株式会社エクストランス

# X-MON 3.0.10

アップデート内容

## 内容

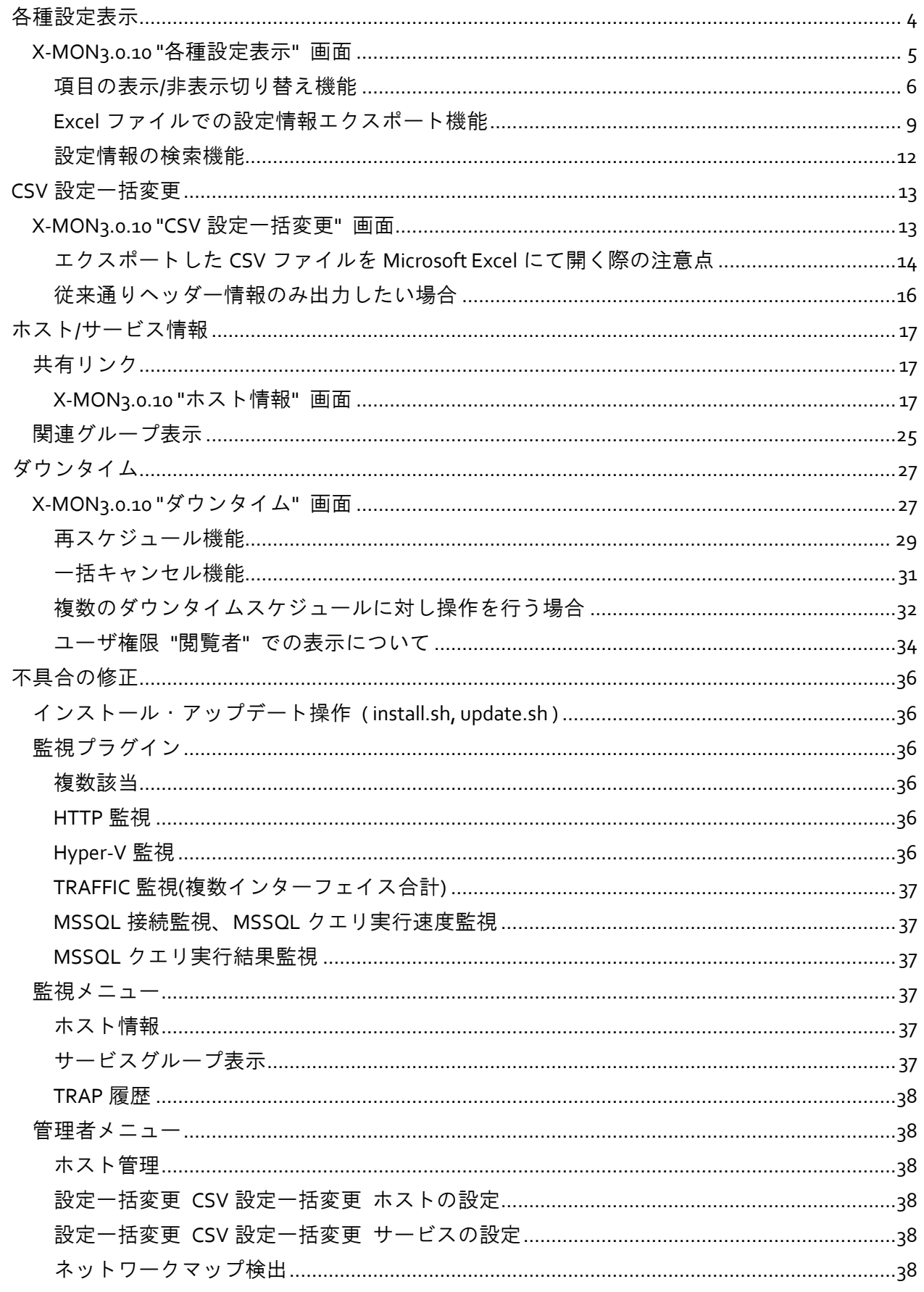

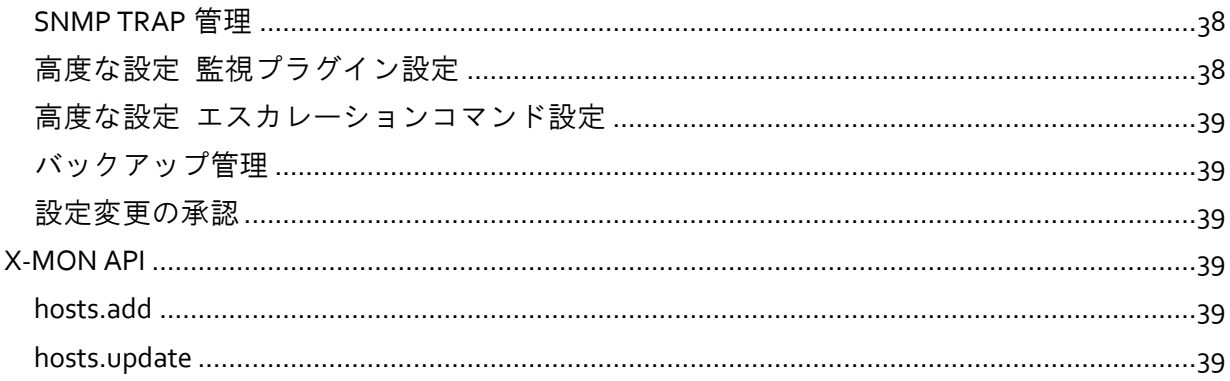

## <span id="page-3-0"></span>各種設定表示

"各種設定表示" 画面をより使い易い機能になるよう見直しました。

X-MON3.0.9 までの "各種設定表示" 画面

- 項目の表示非表示を切り替えることが出来ない為、ホスト ID と監視間隔のみ表示したい場合項 目を絞り込めない。
- 全件表示しか出来ない為、設定情報が多ければ多いほど表示に時間がかかる。
- 設定情報を絞り込めない為、比較したい時に比較しづらい。

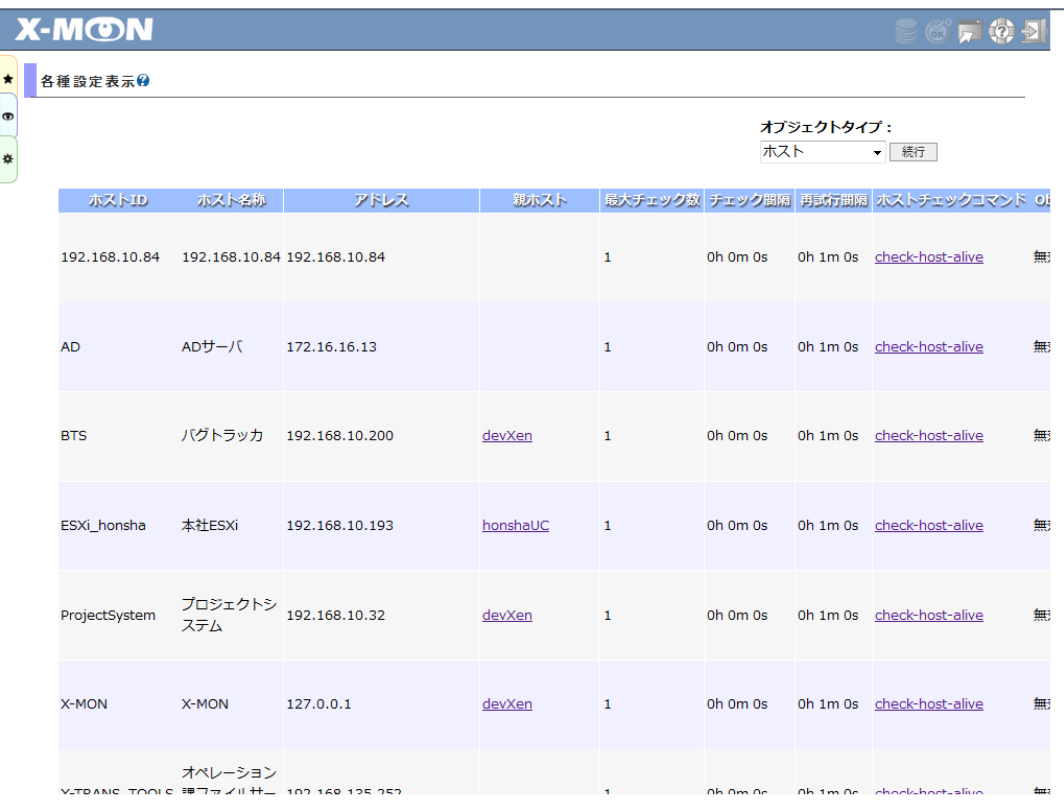

## <span id="page-4-0"></span>X-MON3.0.10 "各種設定表示" 画面

新たな機能は以下になります。

- 項目の表示/非表示切り替え機能
- Excel ファイルでの設定情報エクスポート機能
- 設定情報の検索機能

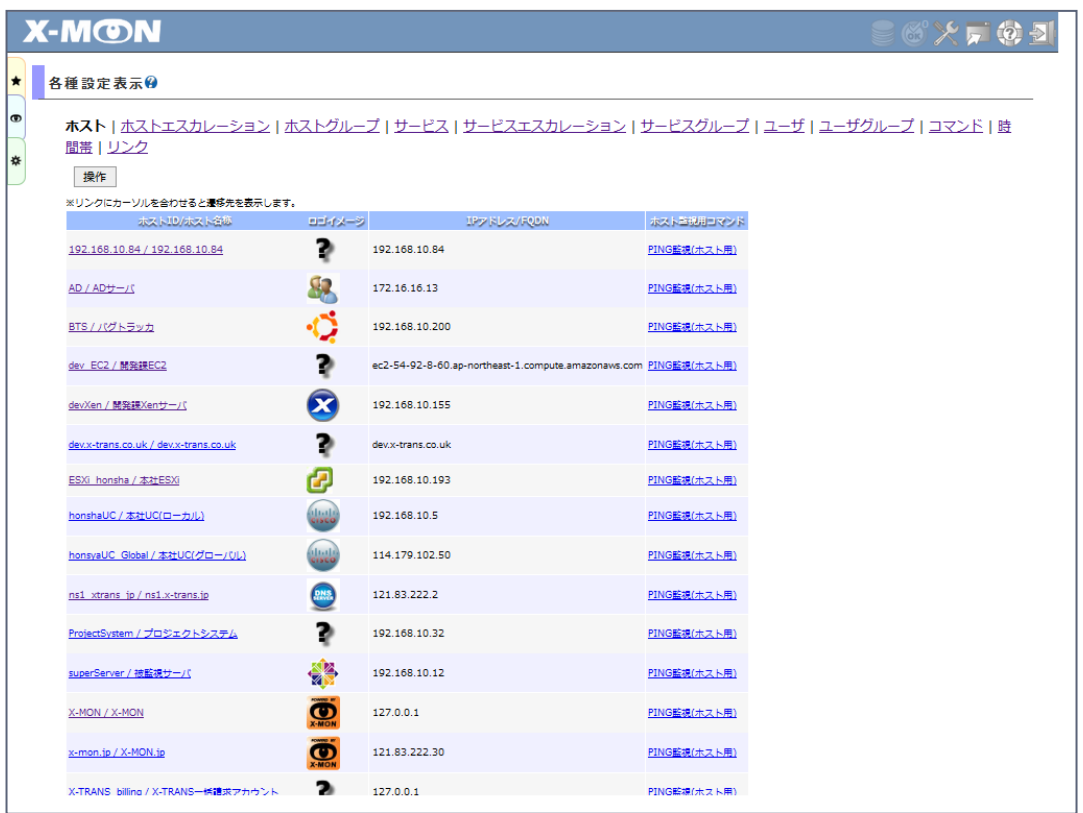

新たな機能を利用する場合、"操作" ボタンをクリックし、操作パネルを開きます。

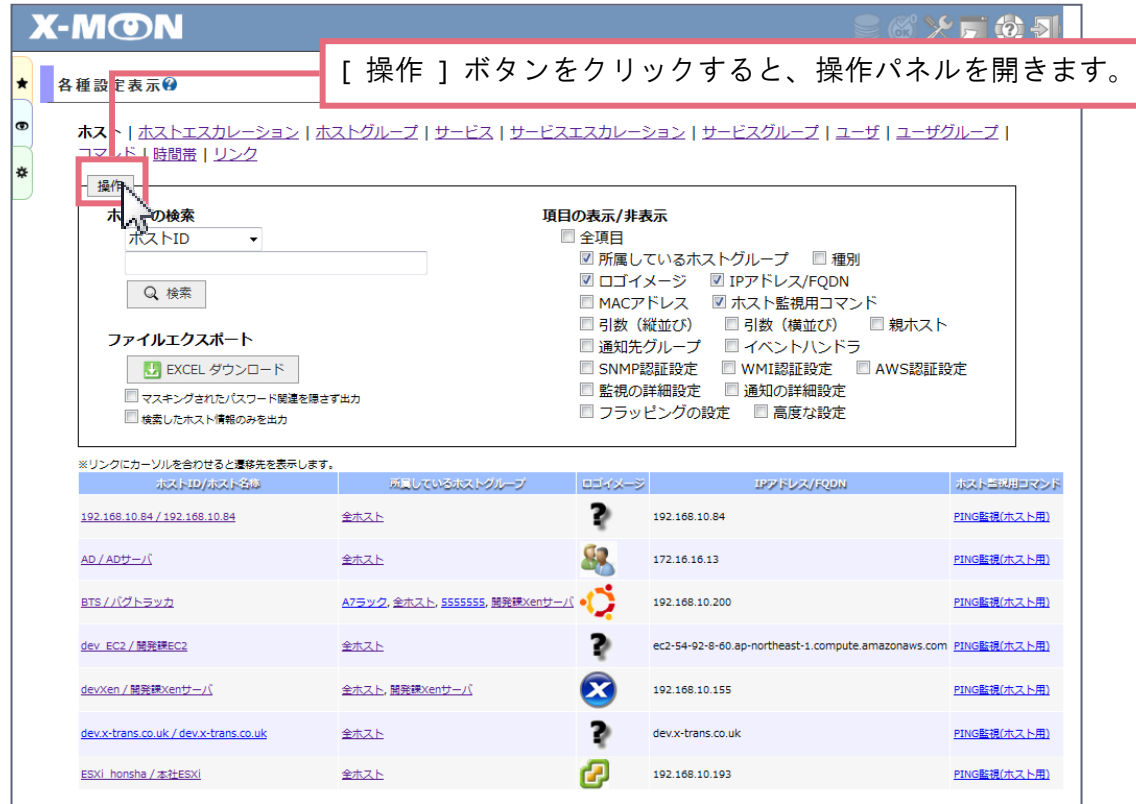

## <span id="page-5-0"></span>項目の表示/非表示切り替え機能

操作パネル内に "項目の表示/非表示" 項目が存在します。表示したい項目にチェックを入れること で項目の表示非表示を切り替えることが可能です。確認したい項目が定まっている場合絞りこんで いただくことで設定情報を比較する際、便利な機能となります。

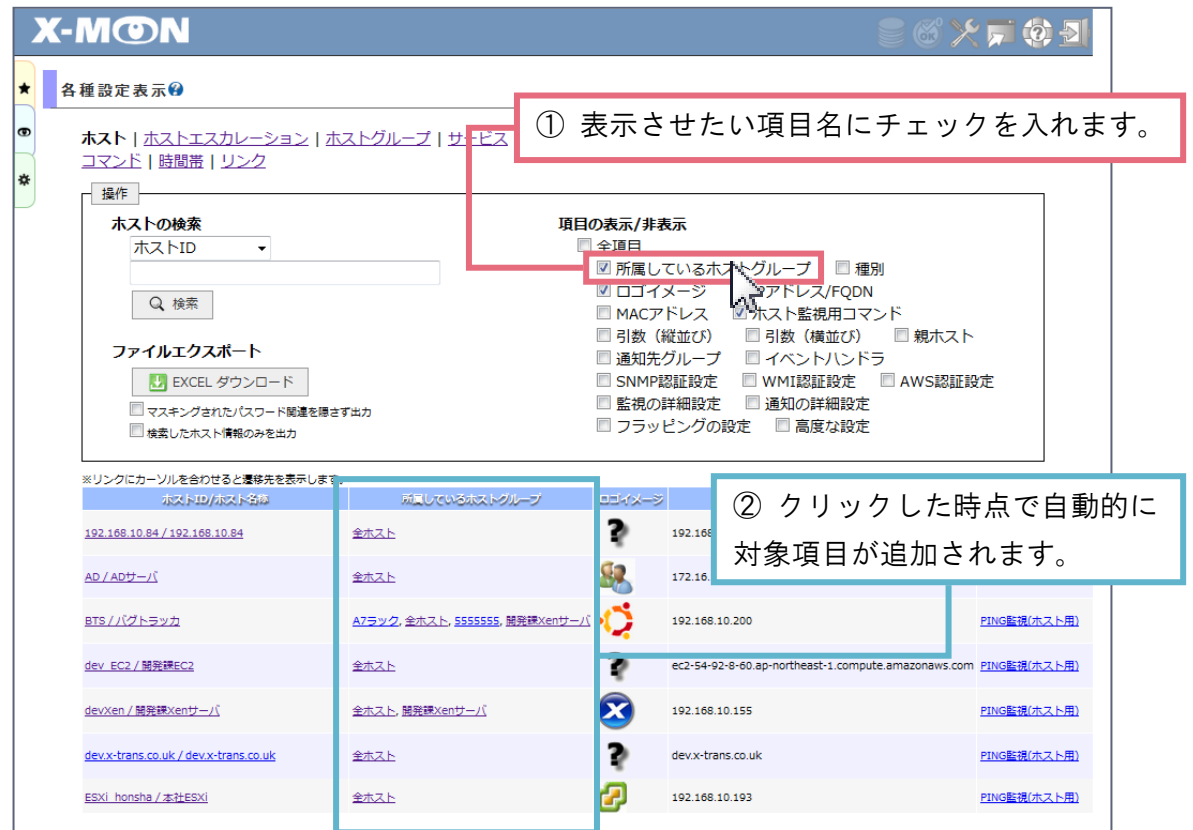

## 本項目が表示される設定表示画面

項目の表示非表示切り替え機能は、ホスト・ホストエスカレーション・ホストグループ…全ての設 定表示画面に表示されるわけではございません。

設定項目数の多い、以下 3 画面でのみ表示を行います。

- 各種設定表示 ホスト
- 各種設定表示 サービス
- 各種設定表示 ユーザ

#### 全項目の表示非表示を切り替えたい場合

"項目の表示/非表示" 内に "□ 全項目" を用意しております。 こちらの "全項目" にチェックを入れていただくことで全項目の表示非表示を瞬時に切り換えるこ とが可能です。

「全項目中、この項目だけ除外したい。」「全項目中、この項目だけ表示したい。」場合に、"全項 目" を操作していただいた後、各項目に対しチェックの操作をしていただくと便利です。

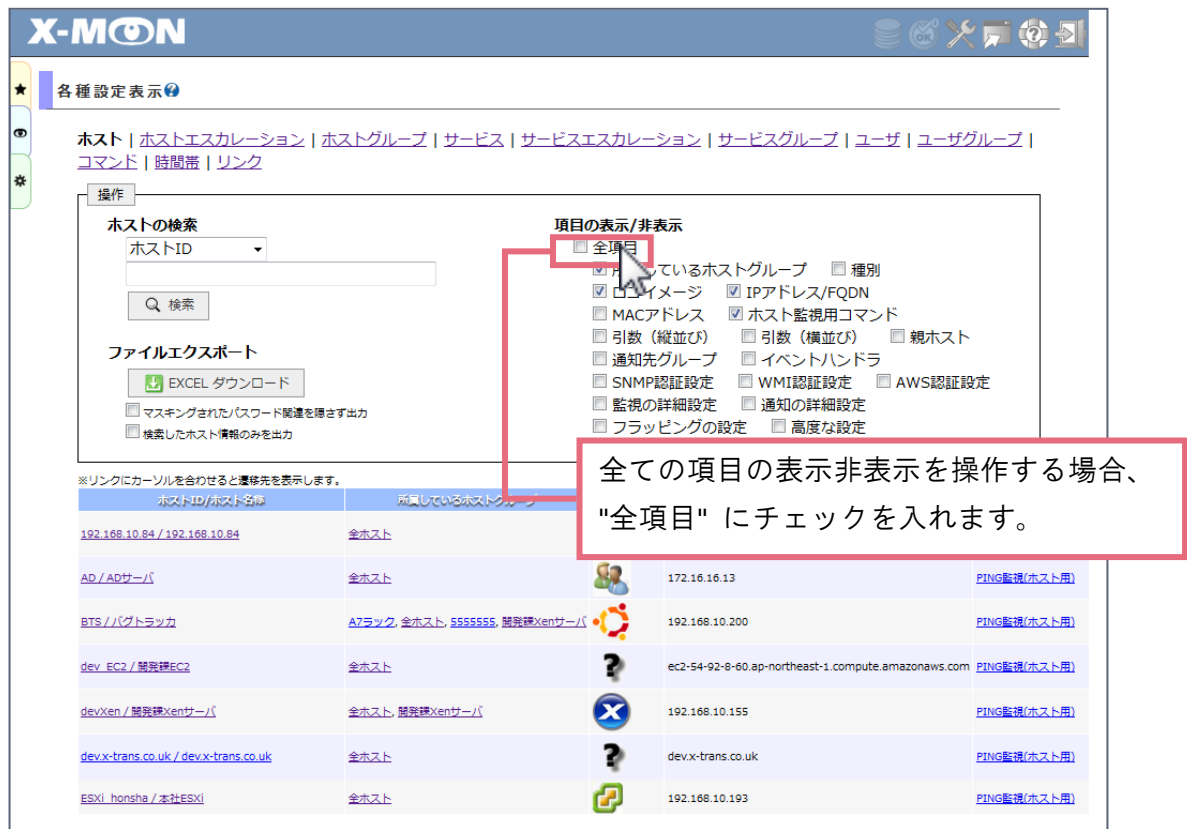

#### <span id="page-8-0"></span>Excel ファイルでの設定情報エクスポート機能

操作パネル内に "ファイルエクスポート" 項目が存在します。件数が多くページャを挟んでしまい確 認が難しい場合、一括で情報を取得できるエクセル出力機能をご利用ください。

※ 一部の項目(セキュリティを考慮する項目)に関しましては、●●●●●●●●●● とマスキングを 行った状態で表示を行います。

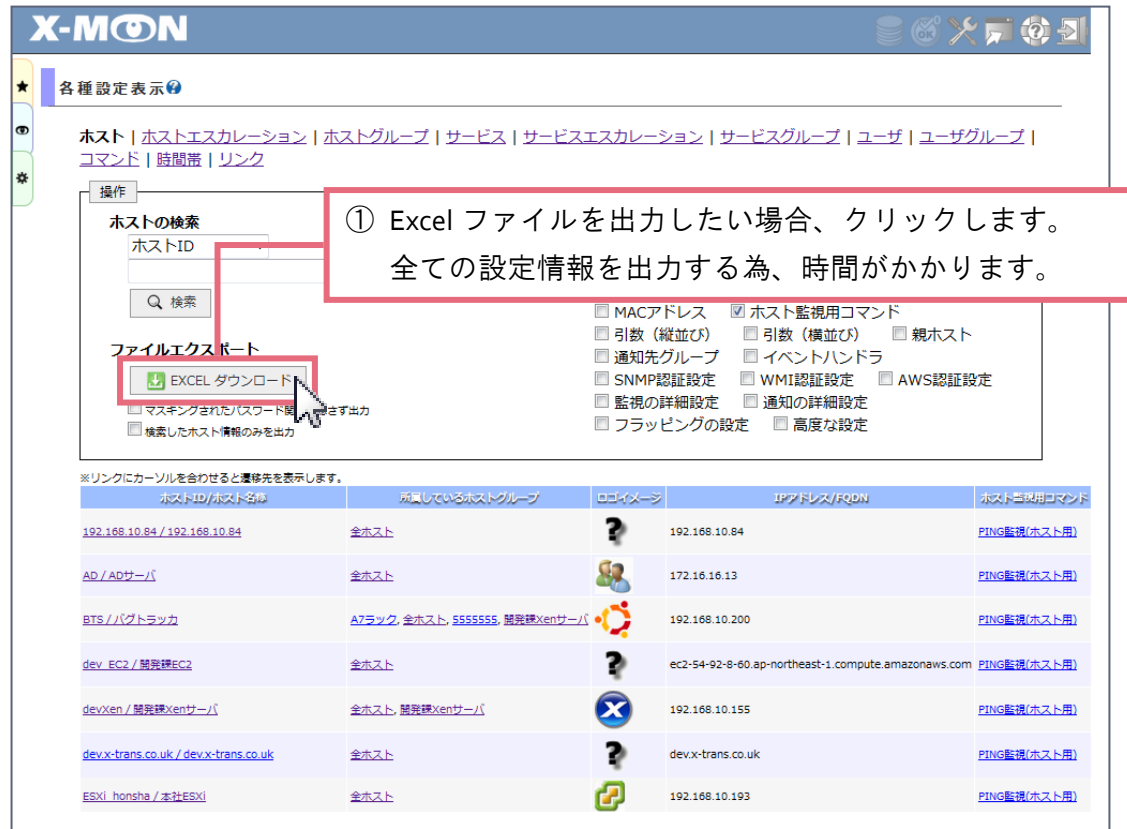

#### マスキングされたパスワード関連を隠さず出力したい場合

[ EXCEL ダウンロード ] ボタンの下に以下の項目を用意しております。

■ マスキングされたパスワード関連を隠さず出力

#### ※ この項目は、以下のユーザ権限にしか表示されません。

- システム管理者
- 運用責任者

この項目にチェックを入れた場合、以下の項目のマスキングが解除されます。

- 各種設定表示 ホスト
	- SNMP 認証設定 認証パスワード
	- SNMP 認証設定 暗号化パスワード
- WMI 認証設定 パスワード
- AWS 設定 AWS・シークレットキー

全ての設定情報ではなく一部の情報のみ出力したい場合

[ EXCEL ダウンロード ] ボタンの下に以下の項目を用意しております。

- 例) 各種設定表示 ホストの場合
- 検索したホスト情報のみを出力
- ※ この項目は、以下の画面にしか表示されません。
	- 各種設定表示 ホスト
	- 各種設定表示 サービス

この項目にチェックを入れた場合、検索条件に該当する設定情報のみ出力します。 また、ホスト・ホストエスカレーション・ホストグループ…全ての設定情報が出力されず、各種設 定表示 ホストの場合、ホストのシートのみ出力します。

#### 例1) 各種設定表示 ホストにて

以下の条件で [EXCEL ダウンロード ]

- "ホストの検索" 項目
	- ホスト ID ⇒ MON
- "ファイルエクスポート" 項目 検索したホスト情報のみを出力 ⇒ チェック有

出力内容:

ホスト ID に「MON」を含む全てのホスト情報を出力

他のシート(ホストエスカレーション・ホストグループ)に関しては出力しない。

例2) 各種設定表示 ホストにて

以下の条件で [ EXCEL ダウンロード ]

- "ホストの検索" 項目
	- ホスト ID ⇒ MON
- "ファイルエクスポート" 項目 検索したホスト情報のみを出力 ⇒ チェック無

出力内容:

検索条件に影響されず、全てのホスト情報を出力

他のシート(ホストエスカレーション・ホストグループ)に関しても出力

<span id="page-11-0"></span>設定情報の検索機能

画面に表示する設定情報を検索を行うことにより比較しやすくします。

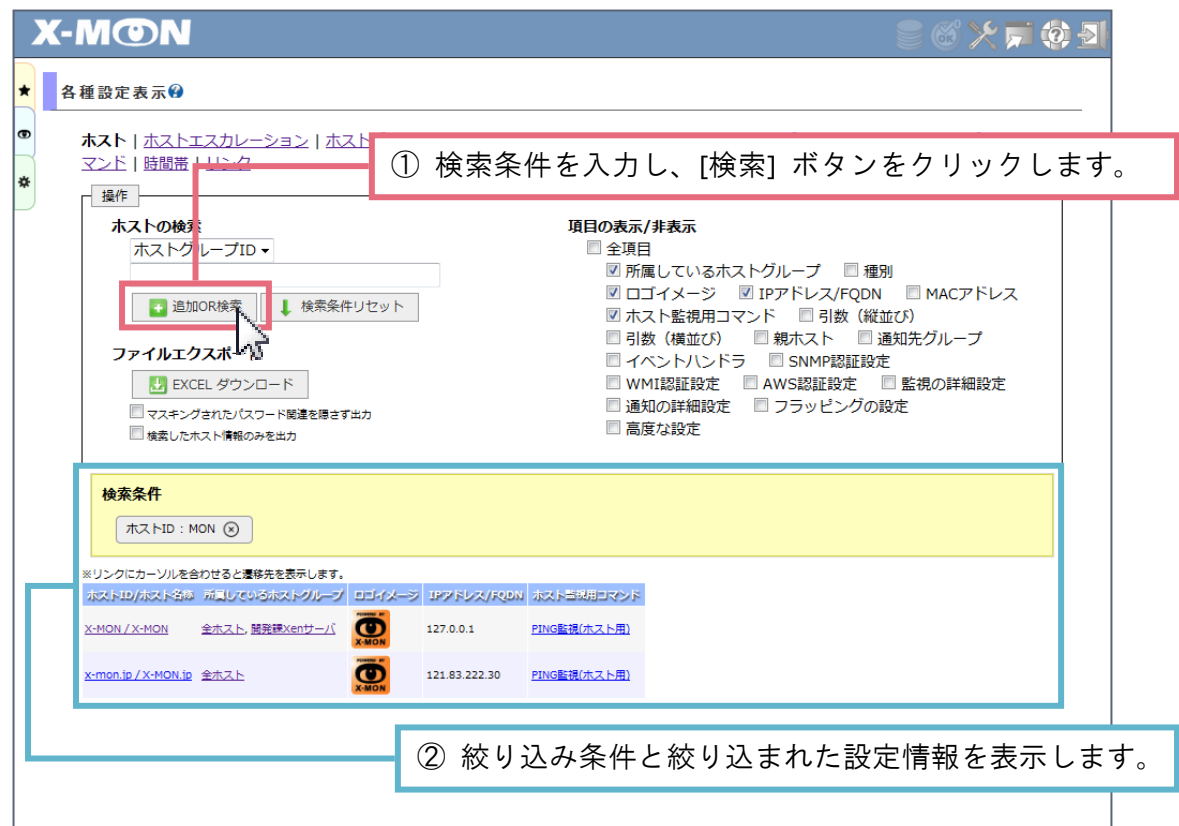

検索条件は、部分一致です。

また、検索条件は複数指定することができ、最大 15 件まで条件追加可能です。

#### ※ 複数指定を行った場合、条件は **OR** 条件となります。

例) ホスト ID:MON、IP アドレス/FQDN:192 で検索を行った場合

ホスト ID 内に「MON」を含む、または IP アドレス/FQDN 内に「192」を含むホスト設定情報を全て 表示

<span id="page-12-0"></span>**CSV** 設定一括変更

X-MON3.0.10 よりホストとサービスの設定情報を CSV エクスポートできるようになりました。

X-MON3.0.9 までの "CSV 設定一括変更" 画面

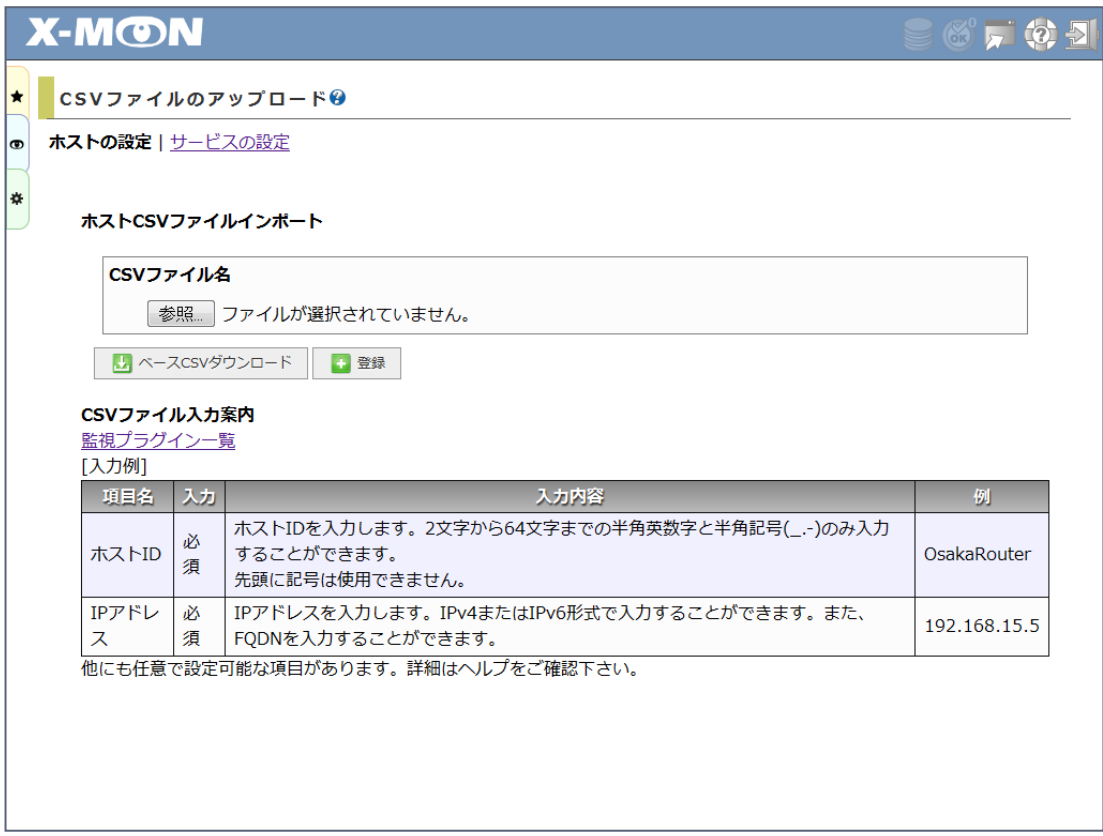

## <span id="page-12-1"></span>X-MON3.0.10 "CSV 設定一括変更" 画面

[ ダウンロード ] ボタンをクリックすると監視設定情報を含んだ CSV ファイルを出力します。

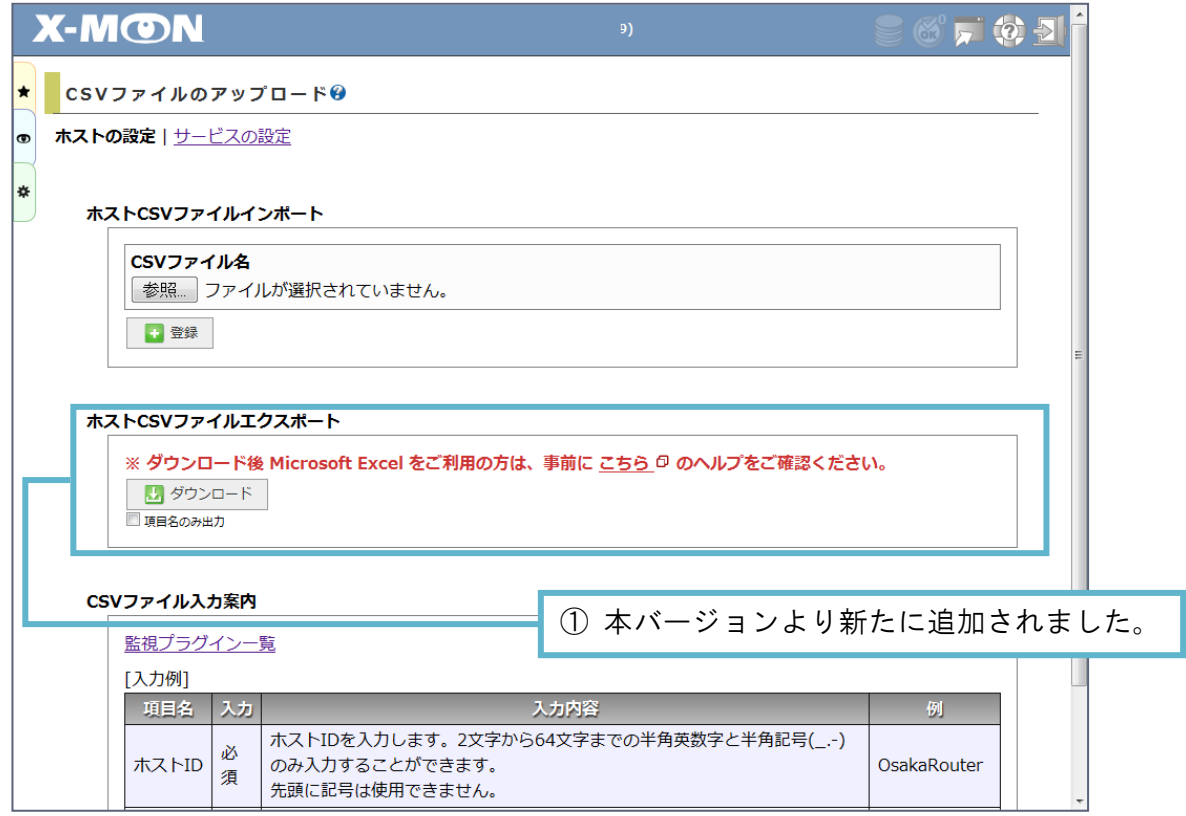

※ **CSV** ファイルは、文字コード **"SJIS-win"** にて出力します。 ホスト名称に機種依存文字を利用されている場合、化けてしまい **"?"** として出力されることが ございますので、アップロード前には必ずご確認いただけますようよろしくお願いいたします。 例**) "**♠" や **"♦"** といった文字、または、**"**剝" といった漢字

また、**Microsoft Excel** にて **CSV** ファイルを開く場合、以下の注意点をご一読願います。

#### <span id="page-13-0"></span>エクスポートした CSV ファイルを Microsoft Excel にて開く際の注意点

ダウンロード後 Microsoft Excel をご利用の場合、以下の点にご注意ください。

- Microsoft Excel を立ち上げた後、"開く(O)" より CSV ファイルのデータを読み込む
- CSV ファイルをダブルクリック操作より、Microsoft Excel を立ち上げ CSV ファイルのデータを読 み込む

上記手順により CSV ファイルを読み込むと、設定情報次第では文字列以外のデータ形式と判定され 表示内容が変わってしまう恐れがございます。

例) しきい値の設定情報に下限しきい値 "20:" を登録 ⇒ 上記手順にて CSV データを読み込むとデ ータ形式が "時刻" と判定され "20:00" と表示される

上記例のように書き換えられたデータを上書き保存し、インポートし直すと設定情報が書き変わり ます。

お手数ですが以下の手順に従い、CSV ファイルのデータを読み込むようよろしくお願いいたします。

Excel2007/2013 の場合

- 1. Microsoft Excel を起動し、【データ】タブ ⇒ 【テキストファイル】をクリック
- 2. ファイルを指定するダイアログが表示されるので、インポートするファイルを指定して開く
- 3. "カンマやタブなど区切り文字によってフィールドごとに区切られたデータ" を選択し【次へ】 をクリック
- 4. 【区切り文字】は "カンマ" にチェック、 "タブ" のチェックは外した状態で【次へ】をクリッ ク
- 5. データプレビューにて「G/標準」に指定されている部分を全て、列データ形式「文字列」に変 更して【完了】
- 6. 既存のワークシートに開く場合は起点にしたいセルを選択して【OK】をクリック
- 7. 新しいワークシートに開きたい場合は、新規ワークシート(N)を選択し【OK】をクリック

本手順にてデータ形式を全て "文字列" に合わせ出力することが可能です。"20:" は "20:" のままデ ータを読み込みます。

また、セル内に 256 文字以上、1024 文字以下の値を含む場合、列データ形式「文字列」で出力する と "#####..." と出力される場合がございます。

このような場合セルに含まれる値にもよりますが、対象セルをセルの書式設定にて「表示形式」を 「標準」に戻すなど調整をとっていただくことで正しい値として再表示を行います。

Excel2003 と Excel2007 などバージョンが異なることにより読み込み最大行数が変わってくる等、 Excel 側での仕様により CSV インポート時に問題が生じることがございます。 CSV インポート時には、くれぐれもご注意いただけますようお願いいたします。

<span id="page-15-0"></span>従来通りヘッダー情報のみ出力したい場合

[ダウンロード]ボタン下に表示されている "□ 項目名のみ出力"にチェックをいれた後、[ダウ ンロード ] ボタンをクリックする事でヘッダー情報のみ出力します。

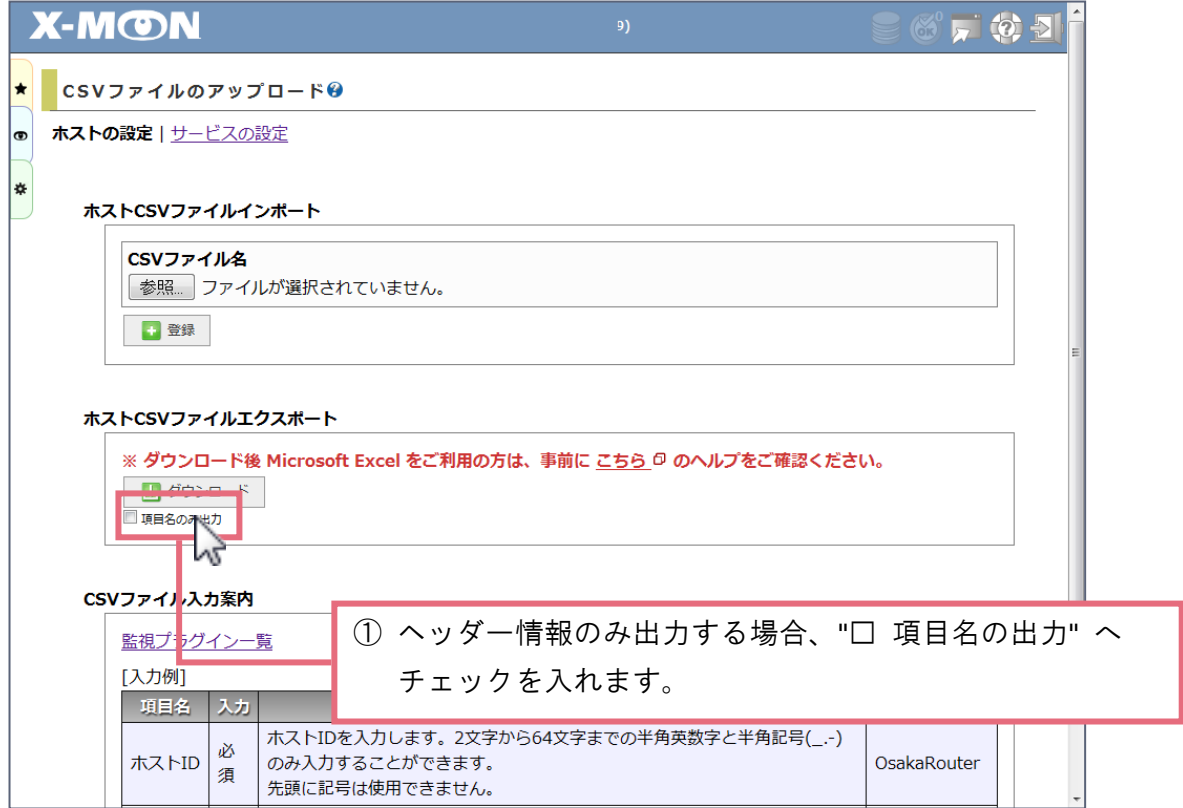

#### <span id="page-16-0"></span>ホスト**/**サービス情報

#### <span id="page-16-1"></span>共有リンク

ホスト情報、サービス情報画面に任意の URL を登録できる共有リンク機能が追加されました。 リンクは以下の単位で登録が可能です。

- 場所
- ホストグループ
- ホスト

※ "場所" や "ホストグループ" にリンク情報を紐づけるメリットについて 新たにホストを追加した場合、対象の場所やホストグループに加入させるだけでリンクが表示 されるようになります。 また、"場所" や "ホストグループ" のリンクに対し、追加・編集・削除を行うと、関連するホ ストも全て更新される為、非常に便利です。

#### <span id="page-16-2"></span>X-MON3.0.10 "ホスト情報" 画面

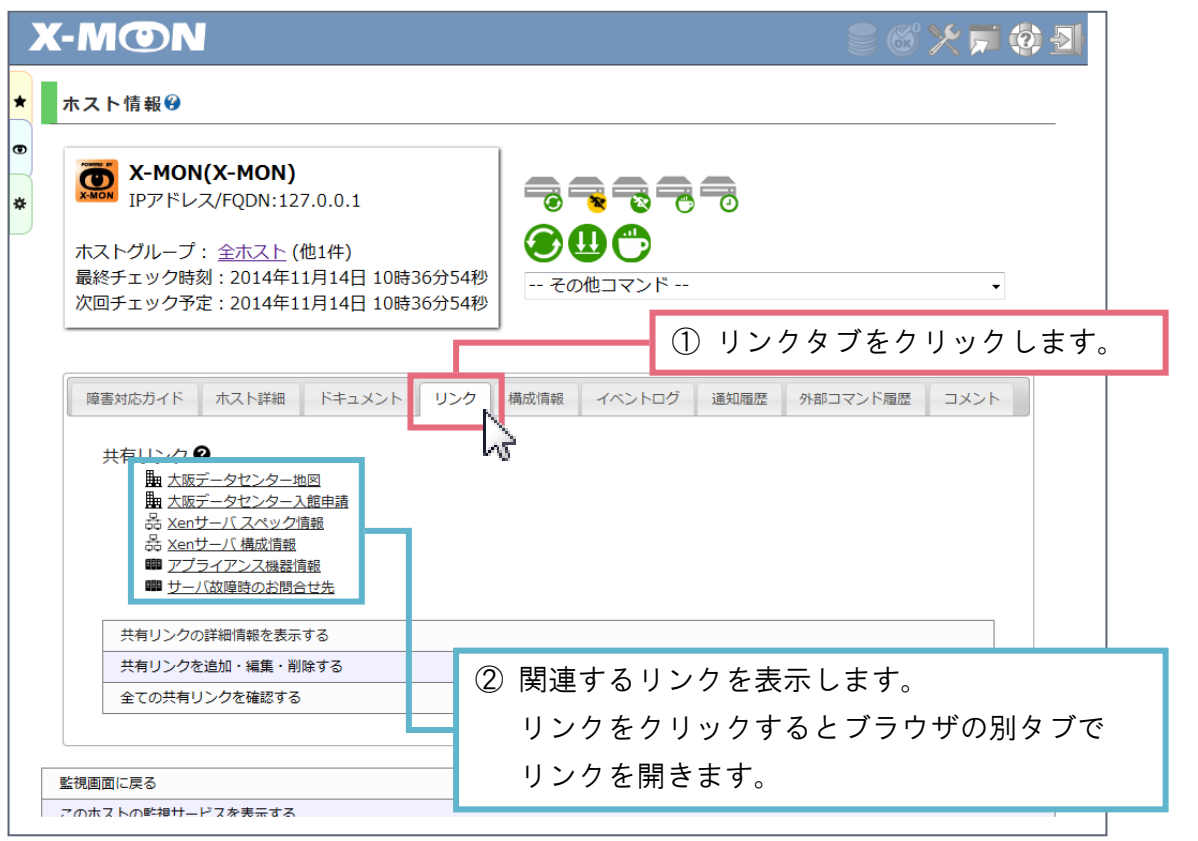

リンク横アイコンの説明

… "構成管理 場所管理" 場所情報に紐づくリンクの場合、このアイコンを表示します。

- 휾 … "ホストグループ管理" ホストグループに紐づくリンクの場合、このアイコンを表示し ます。
- 888 … "ホスト管理" ホストに紐づくリンクの場合、このアイコンを表示します。

#### リンクの追加・編集・削除を行う場合

リンクの追加・編集・削除を行う場合、管理画面や監視画面の様々なページより行えます。

#### ■ 管理画面

"構成管理 場所管理 追加・編集" 画面 "ホストグループ管理 追加・編集" 画面 "設定一括変更 ホスト設定一括変更" 画面 "ホスト管理 追加・編集" 画面

#### ■ 監視画面

"ホスト・サービス情報" 画面

管理画面 からのリンク追加・編集・削除を行う際 ホストグループ管理を例に追加・編集・削除方法を説明いたします。

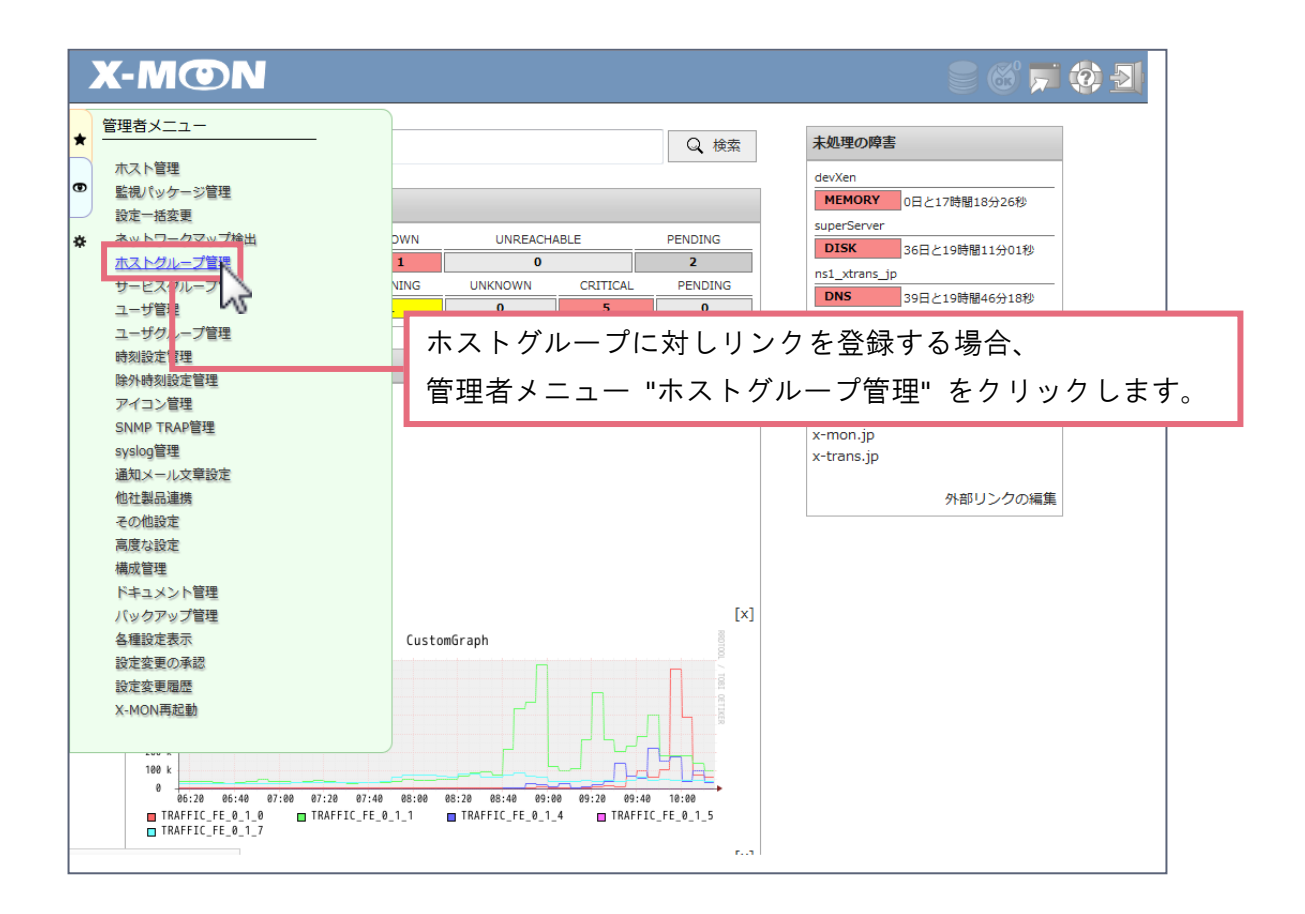

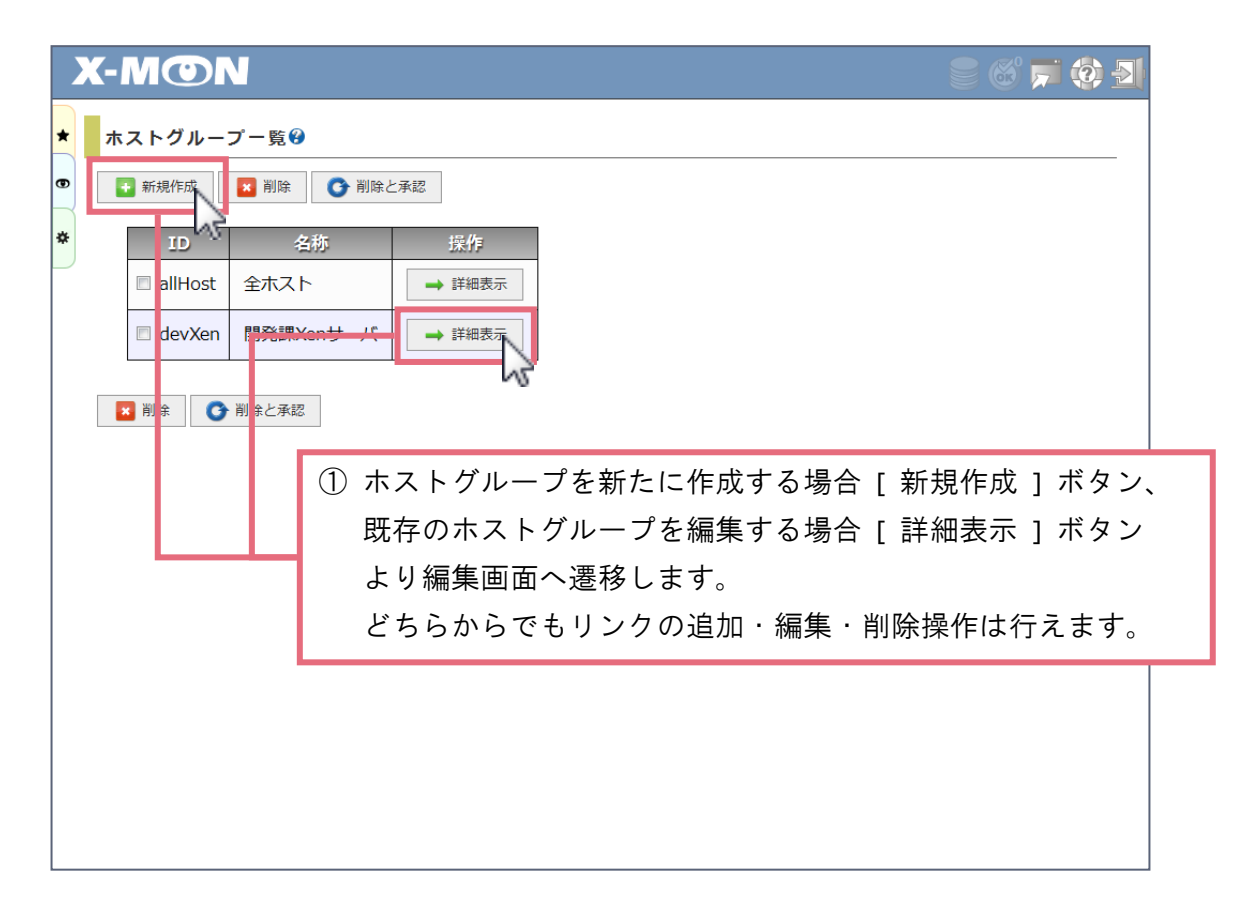

管理画面毎にリンクの操作項目の表示場所は異なります。ホストグループの場合、一番下にリンク の操作項目を追加しています。

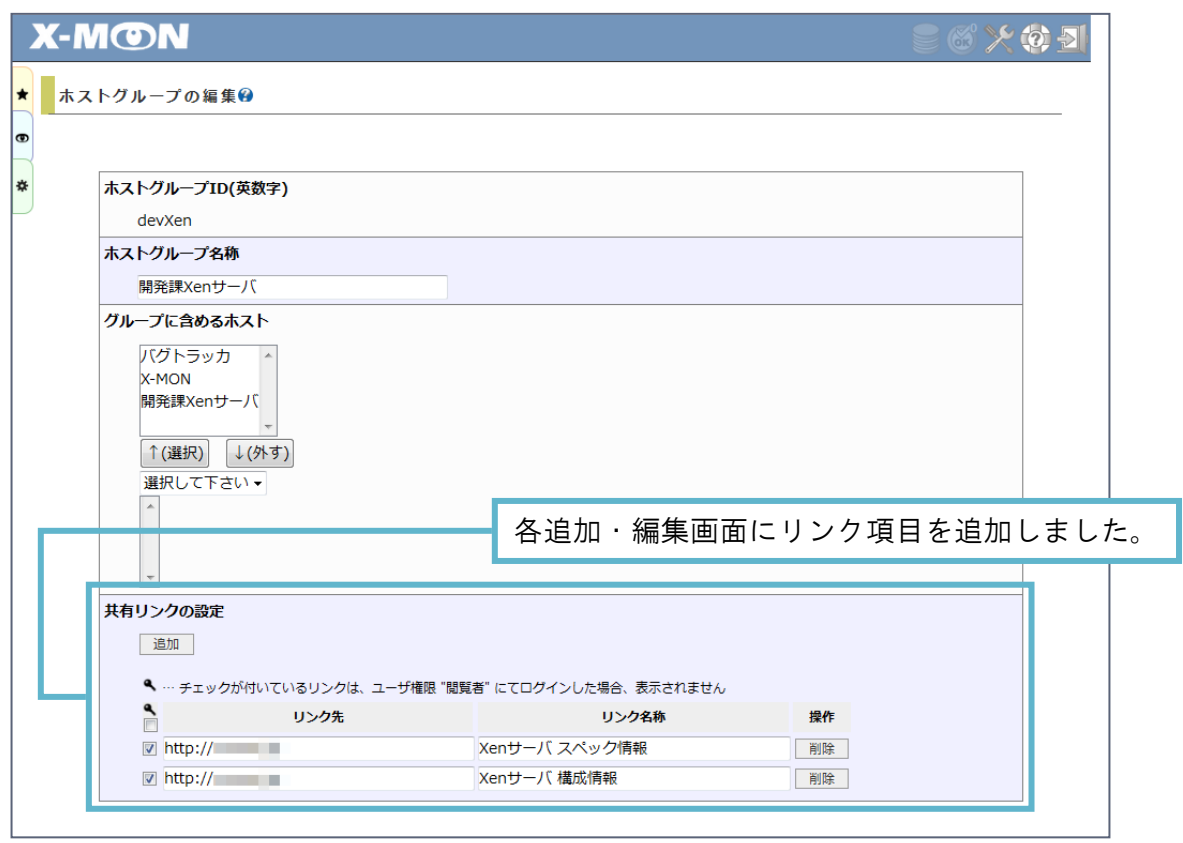

リンクは 1 つ 1 つ登録する必要はなく、まとめて追加・削除を行えます。

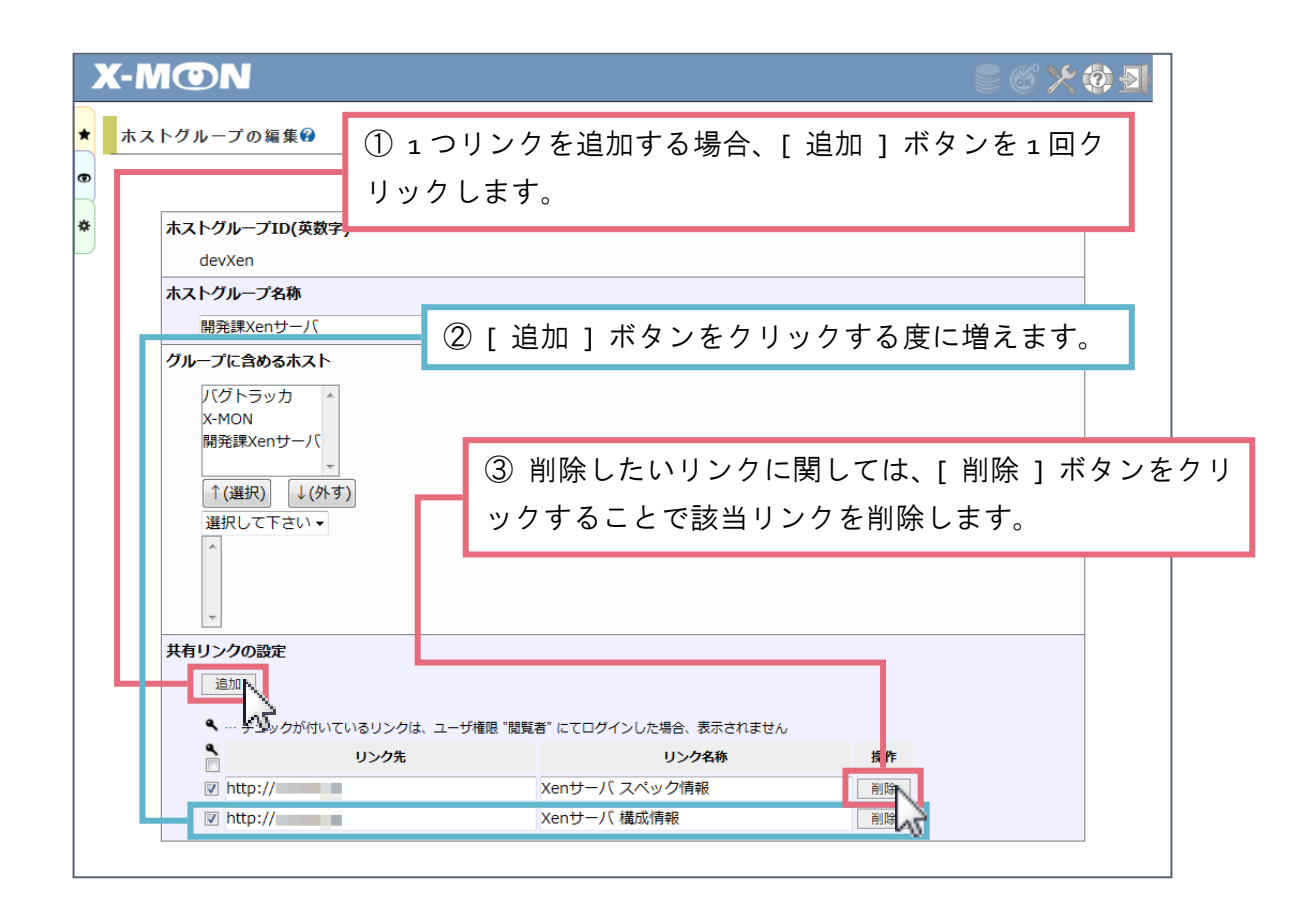

## ※ 上記、**[** 追加 **][** 削除 **]** ボタンによる操作を行っても、すぐに反映されるわけではございませ ん。 ホストグループの場合、**[** 作成と承認 **]** ボタンによる反映、または **[** 作成 **]** ボタンによる申 請、承認による反映を行わない限りリンクの情報は更新されません。

各入力項目の説明

۹ … チェックがついているリンクは、ユーザ権限 "閲覧者" には表示されません。 マーク下にあるチェックを操作することで全項目のチェック有無を切り 替えることが可能です。

リンク先 … リンクの URL を入力します。「http://」「https://」「file://」のような URL 形 式で始まる RFC2396 に準拠したリンク、または「¥¥」から始まるリンクが指 定可能です。

入力例 ) http://x-mon.jp

※ 国際化ドメインにつきましては、現在対応しておりません。お手数ですが Punycode 表記へ変更の上、ご登録ください。

リンク名称 … リンク情報を表示する際にわかりやすい名称へ差し替え、表示できます。URL の情報だけでは認識しにくい場合など、リンク名称項目では日本語入力が可 能ですのでご利用ください。入力しない場合、リンク先項目で入力した URL がリンク名称として使用されます。 入力例 ) ネットワーク監視ソフトウェア【X-MON】

## ※ 管理画面から設定情報の編集時、リンクの操作のみを行った場合、再起動案内は表示されませ ん。

監視画面 からのリンク追加・編集・削除を行う際

ホスト情報を例に追加・編集・削除方法を説明いたします。

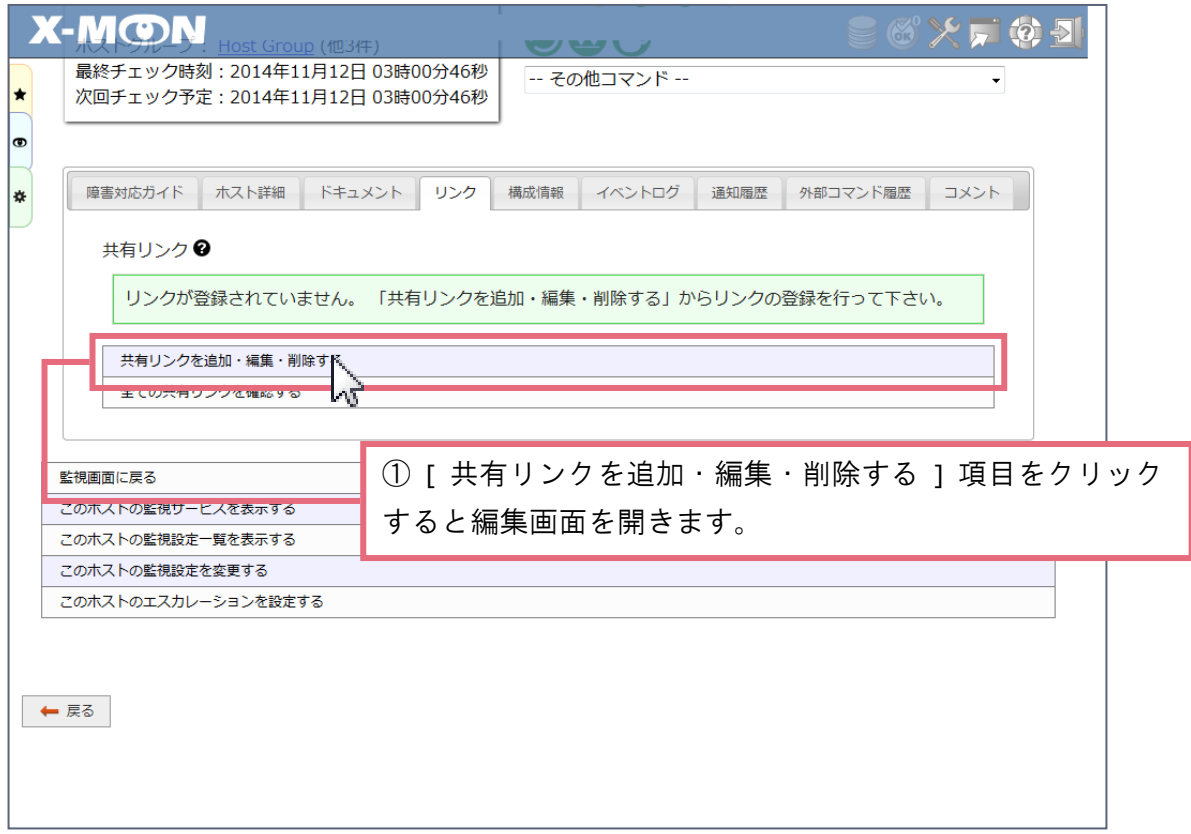

[ 共有リンクを追加・編集・削除する ] 項目をクリックした場合、編集画面はポップアップで表示 されます。

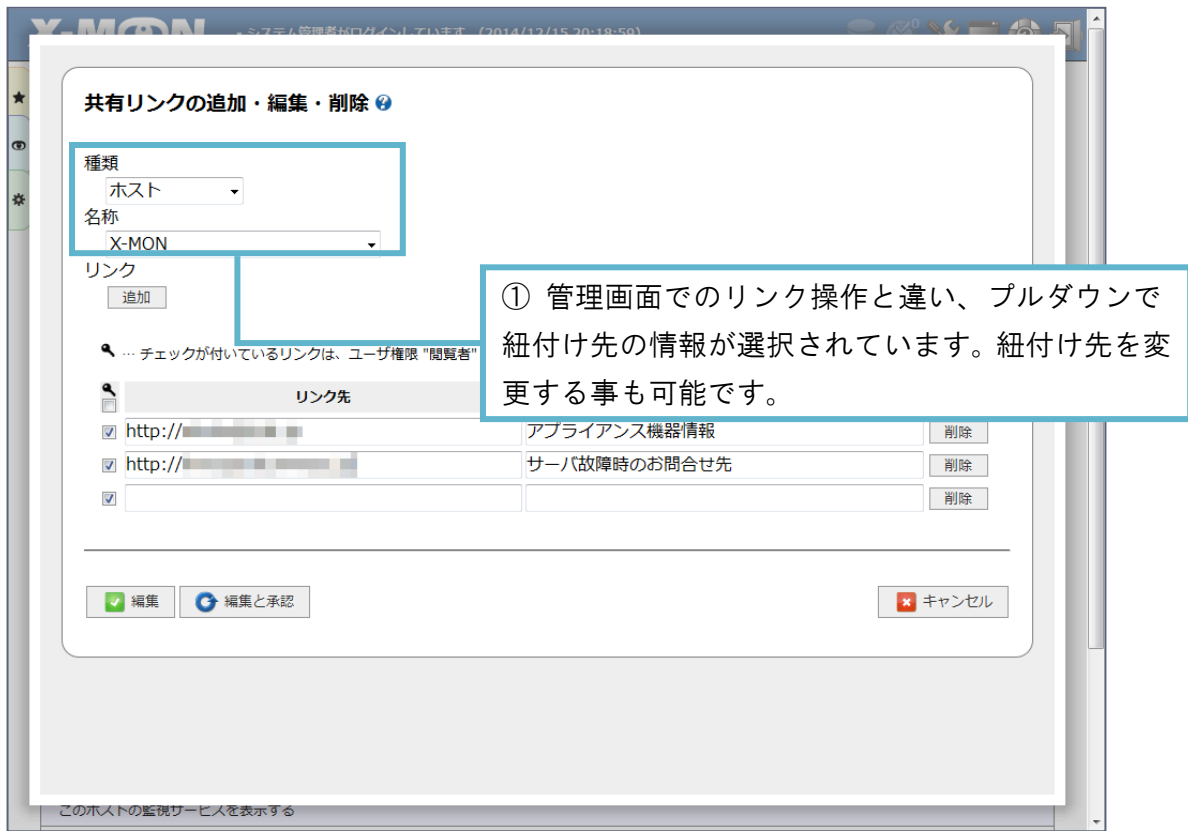

追加·削除の方法は、 管理画面 と同様の方法で行えます。 こちらも [ 追加 ][ 削除 ] ボタンをクリ ックしたからといって直ぐに反映されるわけではございません。[ 編集と承認 ] ボタンによる反映、 または [ 編集 ] ボタンによる申請、承認による反映を行わない限りリンクの情報は更新されません。 リンクの詳細情報を表示する場合

ホスト情報画面内のリンクがそれぞれどの情報に登録されているものか確認したい場合、[ 共有リ ンクの詳細情報を表示する ] をクリックします。

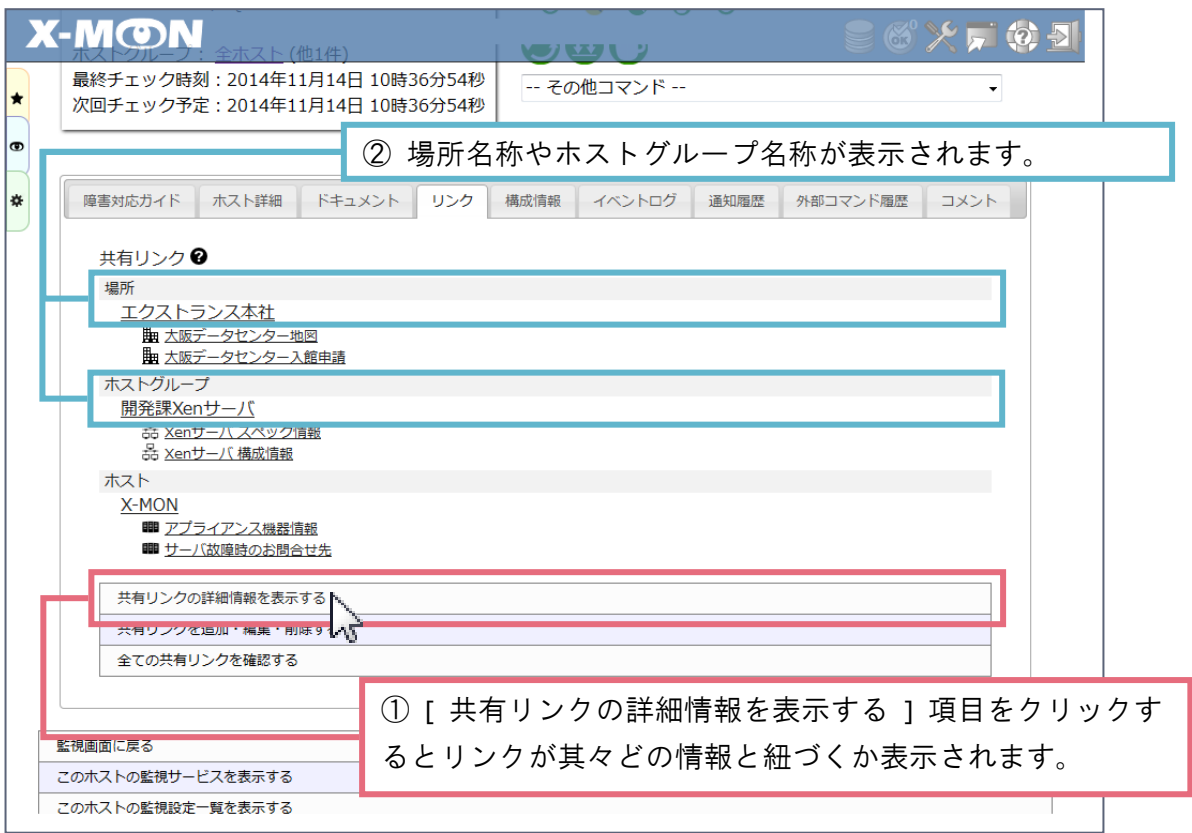

また、場所名称やホストグループ名称をクリックする事で、指定した情報にリンクを追加・編集・ 削除できます。

ユーザ権限 *"*閲覧者*"* での表示について

リンクの追加・編集・削除は行えません。許可されているリンクのみ表示します。

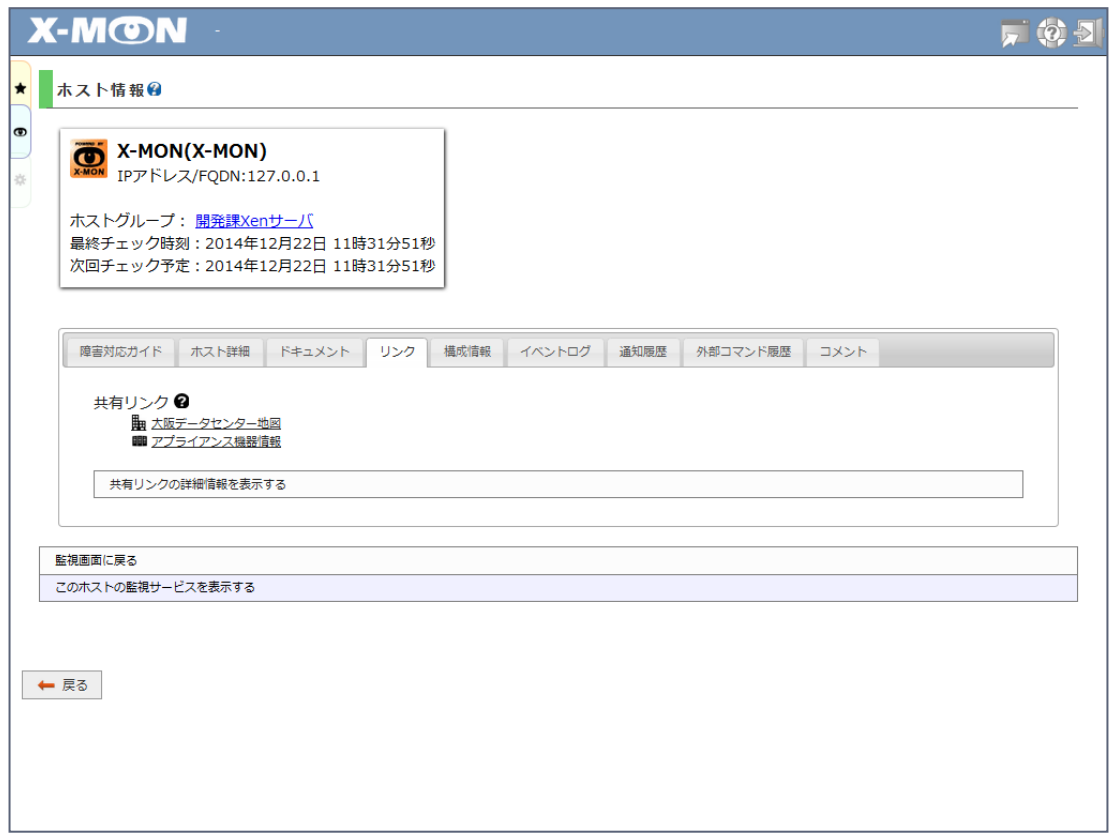

<span id="page-24-0"></span>関連グループ表示

ホスト情報、サービス情報画面に関連するホストグループ、サービスグループを表示しました。

■ ホスト情報 画面

関連するホストグループ情報表示

■ サービス情報 画面 関連するホストグループ情報、関連するサービスグループ情報表示

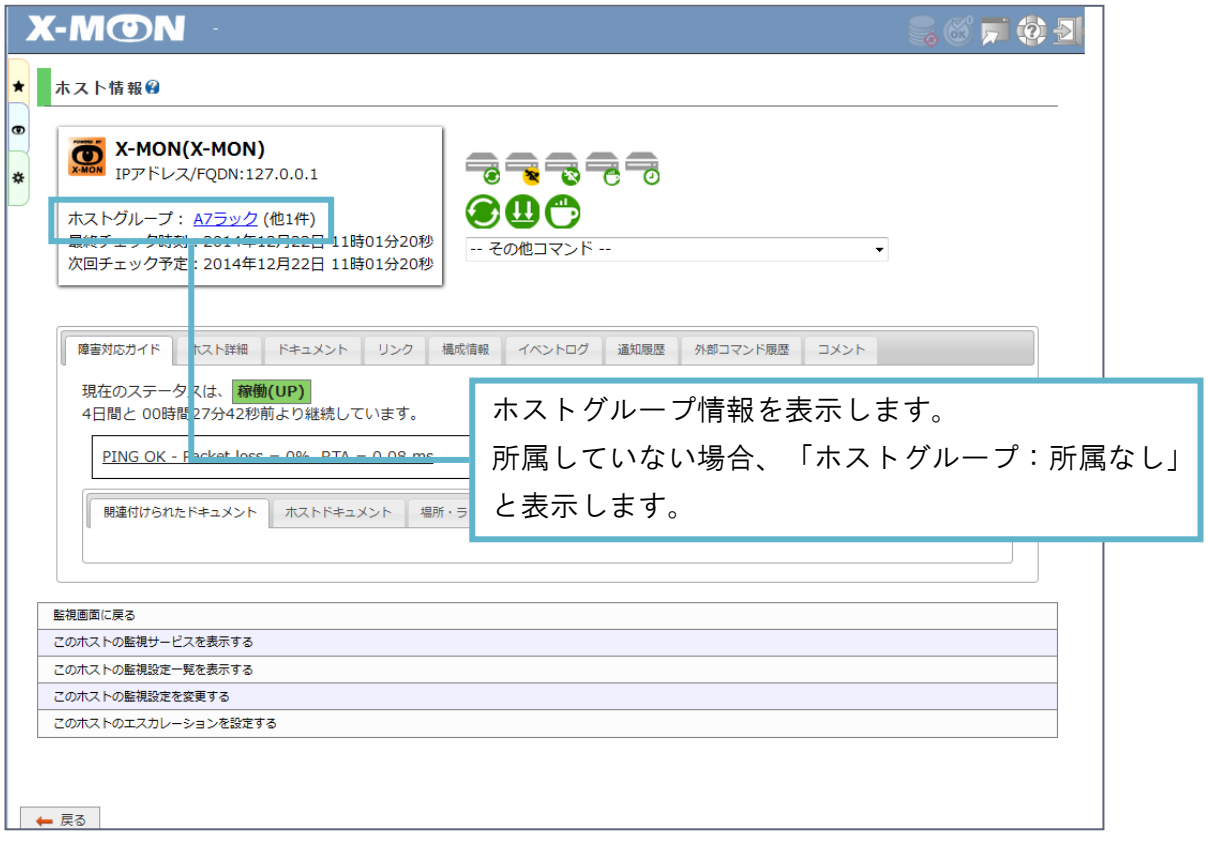

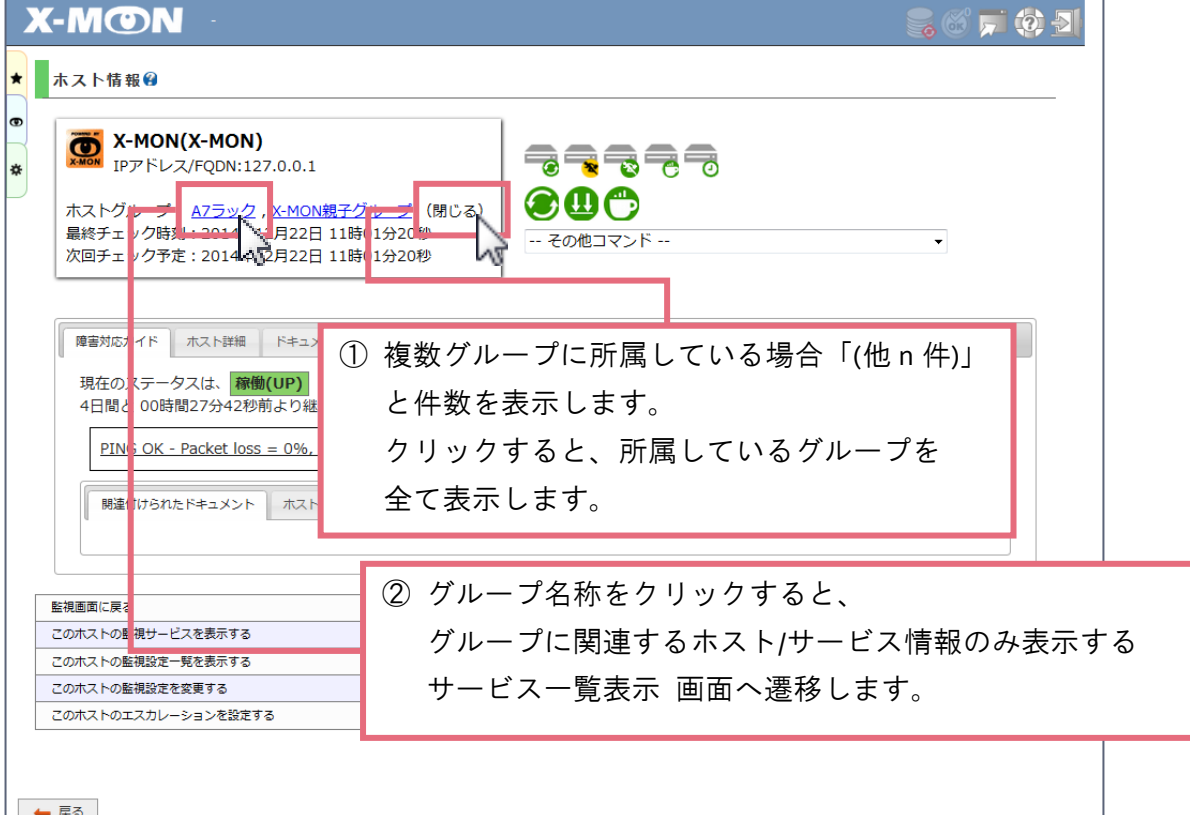

## <span id="page-26-0"></span>ダウンタイム

"ダウンタイム" 画面をより使い易い機能になるよう見直しました。

#### X-MON3.0.9 までの "ダウンタイム" 画面

- 一度誤ってスケジュールしてしまったダウンタイムは、対象ダウンタイムスケジュールをキャ ンセルしてからもう一度再スケジュールする必要がある。
- ・ □ アイコンを選択しないとダウンタイムスケジュールをキャンセルできない為、ダウンタイ ム 1 つずつしか削除できない。

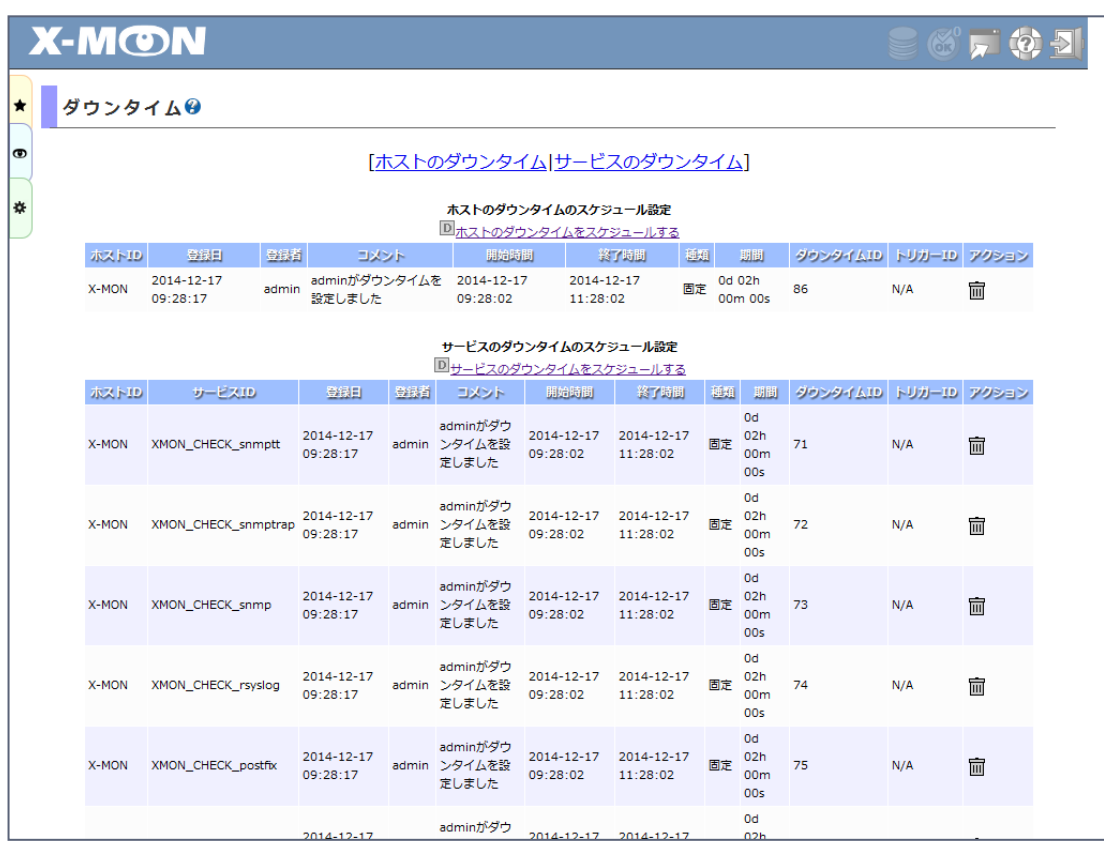

## <span id="page-26-1"></span>X-MON3.0.10 "ダウンタイム" 画面

新たな機能は以下になります。

- 再スケジュール機能
- 一括キャンセル機能

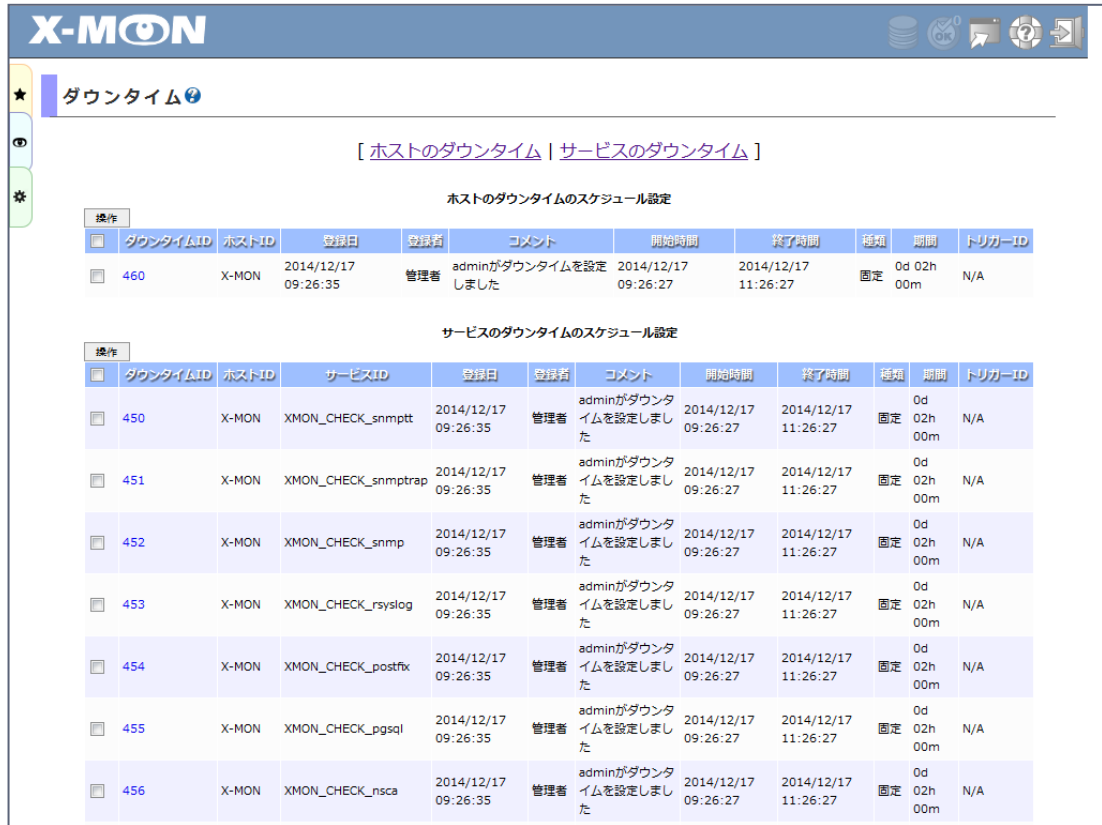

新たな機能を利用する場合、"操作" ボタンをクリックし、操作パネルを開きます。

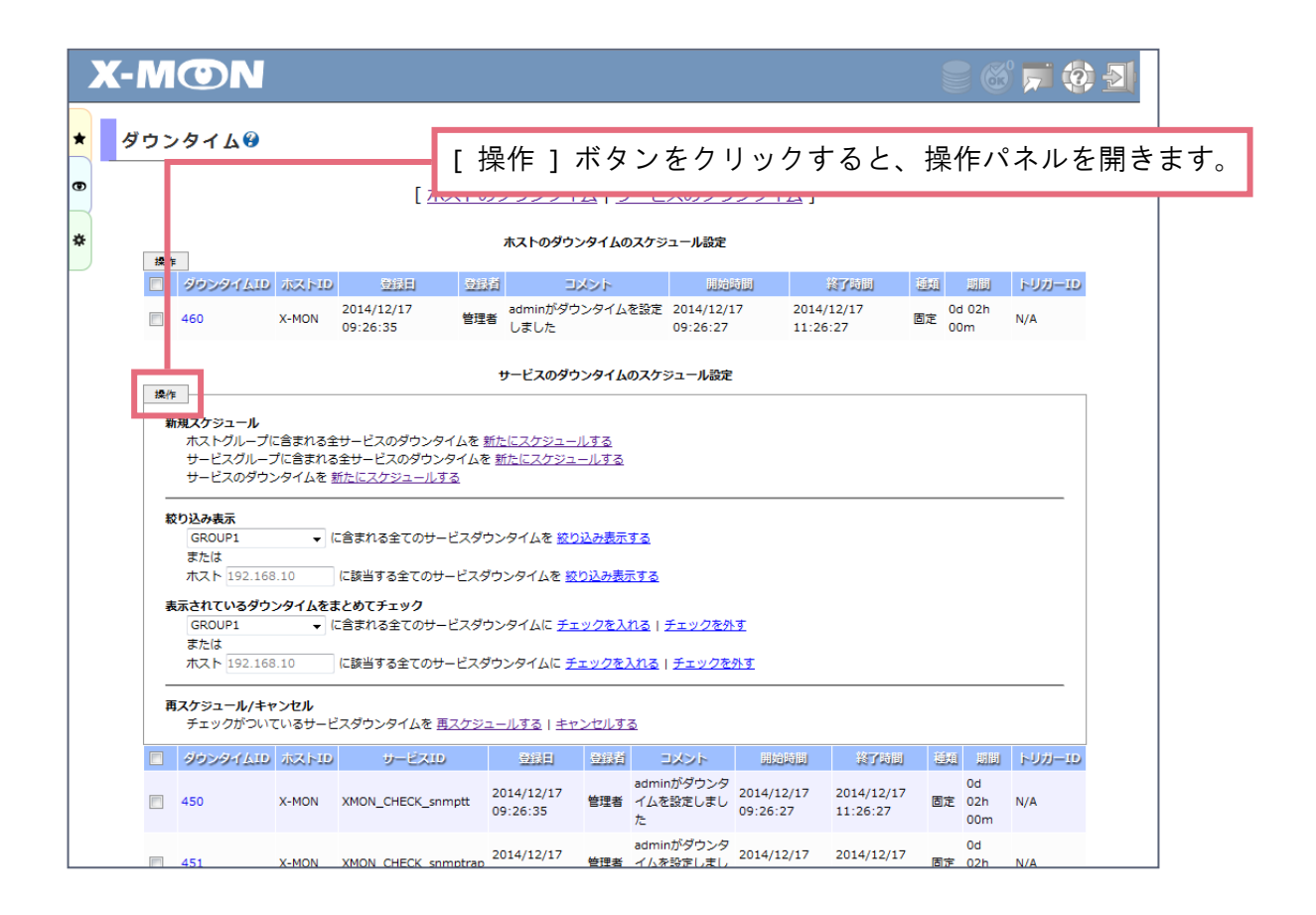

### <span id="page-28-0"></span>再スケジュール機能

チェックボックスにチェックを入れた後、"再スケジュールする" を選択することでダウンタイムス ケジュールをまとめてスケジュールしなおすことができます。

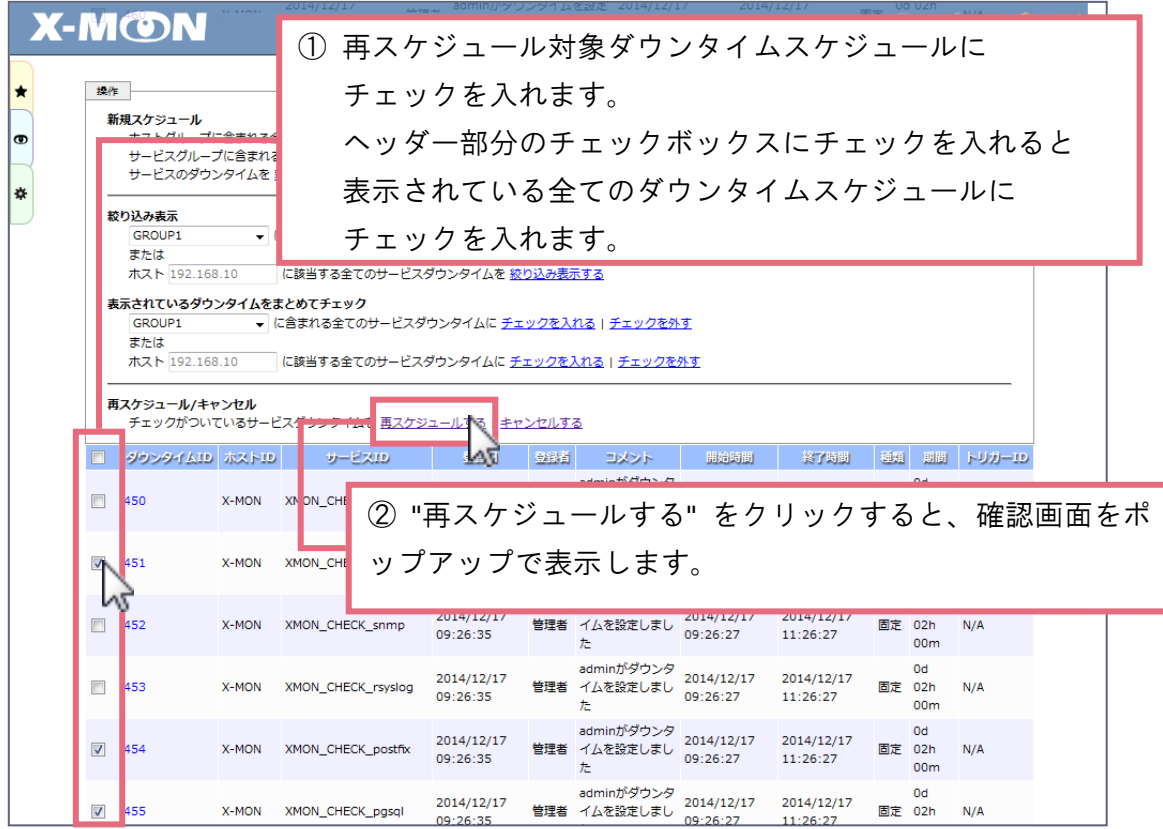

※ 再スケジュール外部コマンドは存在しない為、既存のダウンタイムの削除処理と、新たにダウ ンタイムのスケジュールを行う処理をセットとして発行している機能となります。

その為、再スケジュールされたダウンタイムは再スケジュール前のダウンタイム **ID** を保持して おりません。

イベントログにも削除と新たに発行したスケジュールは別々に残ります。 また、処理の順番といたしましては、①新たにダウンタイムのスケジュールを行う処理、②既 存のダウンタイムを削除する処理といった流れになります。

例) 3 つのダウンタイムスケジュールを再スケジュールした際のイベントログ

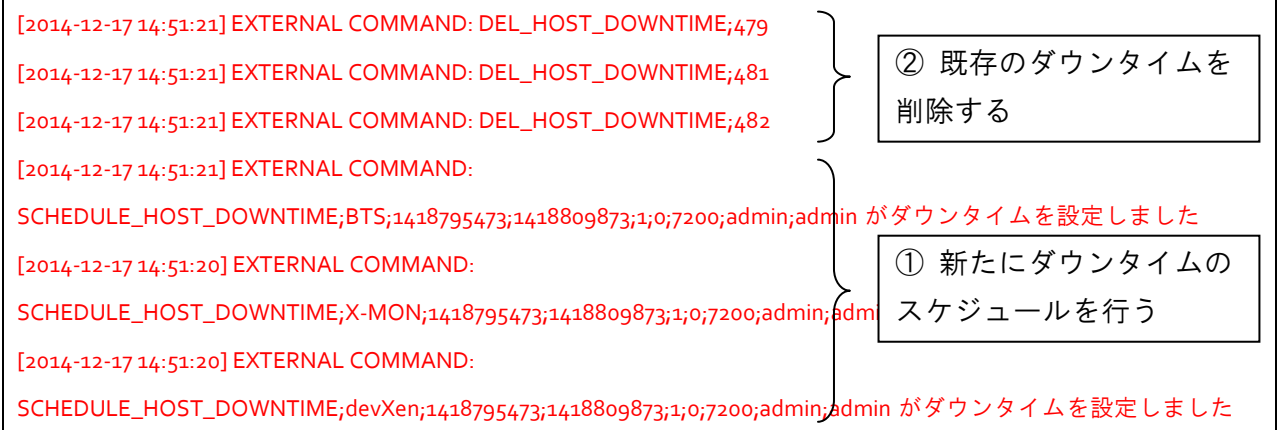

<span id="page-30-0"></span>一括キャンセル機能

X-MON3.0.10 では アイコンはなくなりました。

チェックボックスにチェックを入れた後、"キャンセルする" を選択することでダウンタイムスケジ ュールをまとめてキャンセルすることができます。

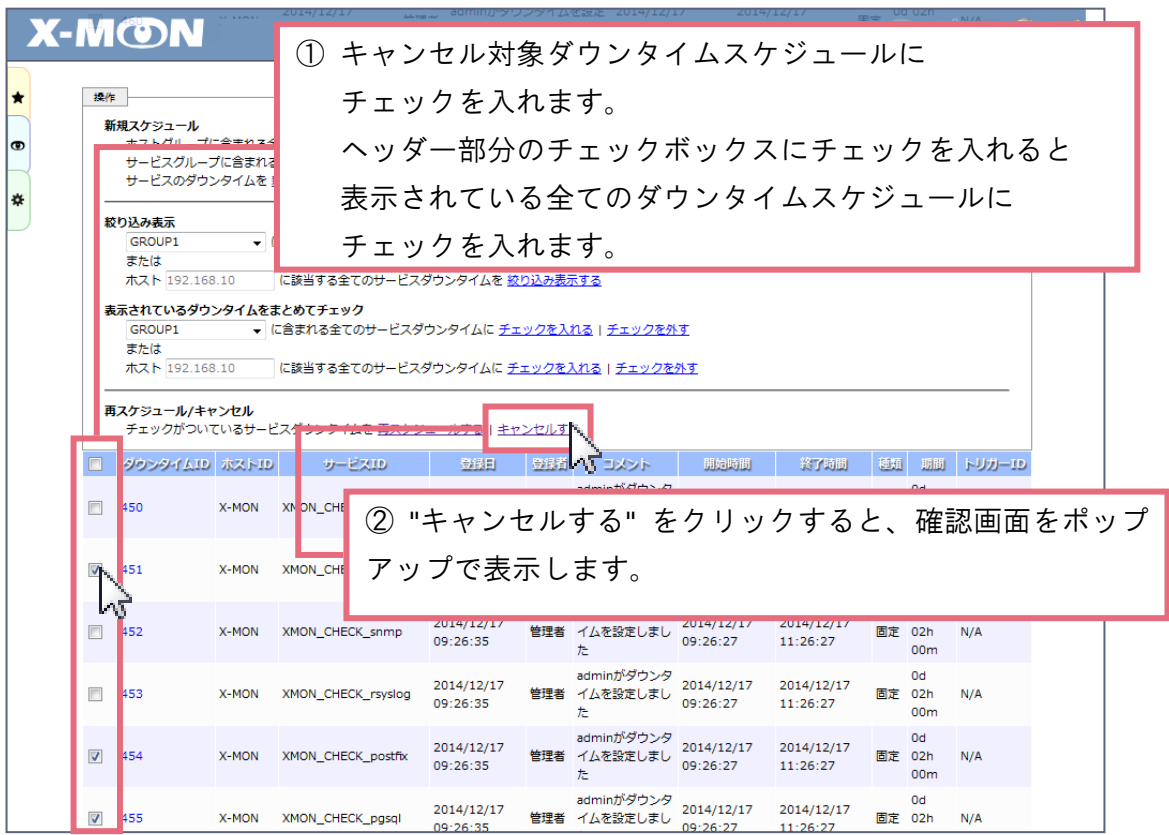

<span id="page-31-0"></span>複数のダウンタイムスケジュールに対し操作を行う場合

複数のダウンタイムスケジュールに対し操作を行う場合、まとめてチェックを入れることが可能で す。

・全てのダウンタイムスケジュールに対しチェックを入れる

・特定のホストグループ・サービスグループ・ホストに紐づくダウンタイムスケジュールに対しチ ェックを入れる

全てのダウンタイムスケジュールに対しチェックを入れる

全ダウンタイムスケジュールのチェックボックスにチェックを入れる場合、ヘッダー部分に表示し ているチェックボックスをご利用ください。まとめてチェック操作を行います。

除外したいダウンタイムスケジュールが存在する場合、全チェックを行った後、除外対象ダウンタ イムスケジュールのみチェックを外していただいても結構です。

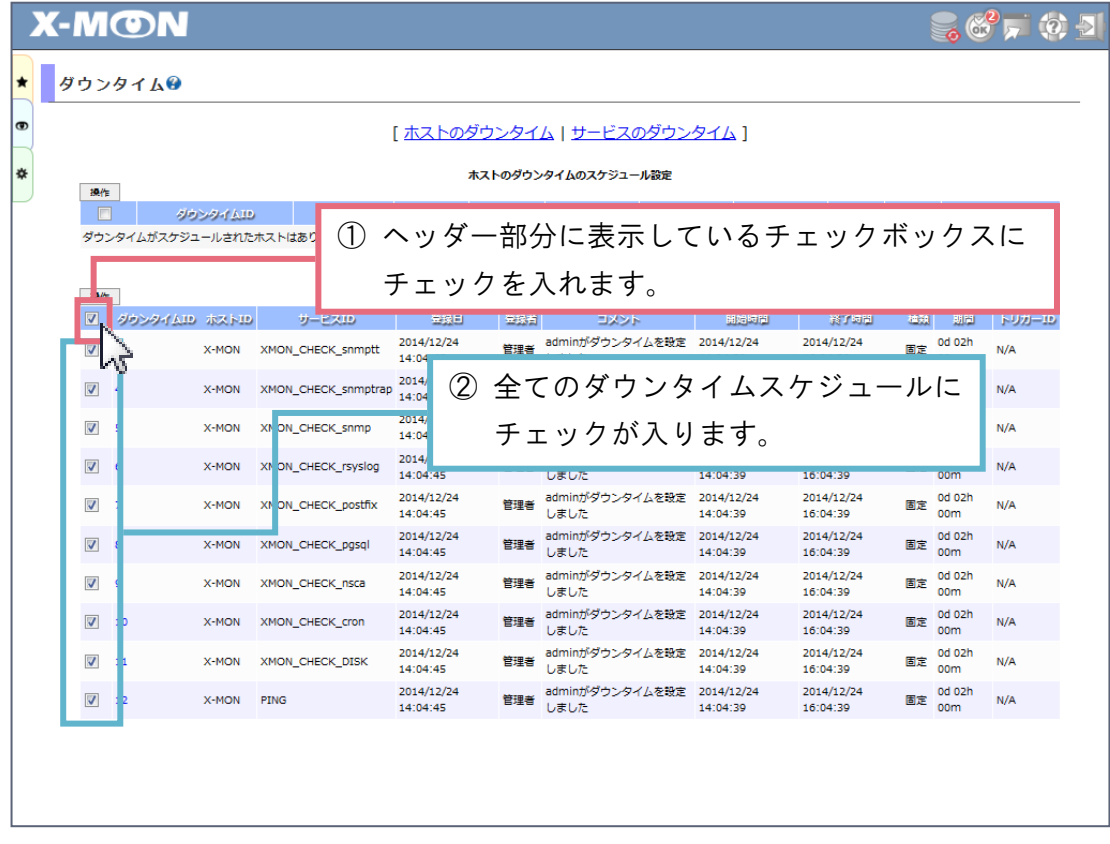

※ ホストとサービス、両方のダウンタイムにチェックが入るわけではございません。 ホストダウンタイムスケジュール内のヘッダー部分に表示されているチェックボックスを利用 した場合、全ホストダウンタイムにチェックは入りますが、サービスダウンタイムにはチェッ クは入りません。

特定のホストグループ・サービスグループ・ホストに紐づくダウンタイムスケジュールに対 しチェックを入れる

特定のホストグループ・サービスグループ・ホストに紐づくダウンタイムスケジュールに対しチェ ックを入れる場合、2 つの補助機能を用意いたしました。

・絞り込み表示

ダウンタイムスケジュールを絞り込んで表示します。絞りこんだ状態からチェックボックスにチェ ックを入れ、再スケジュールやキャンセル処理を行うことが可能です。

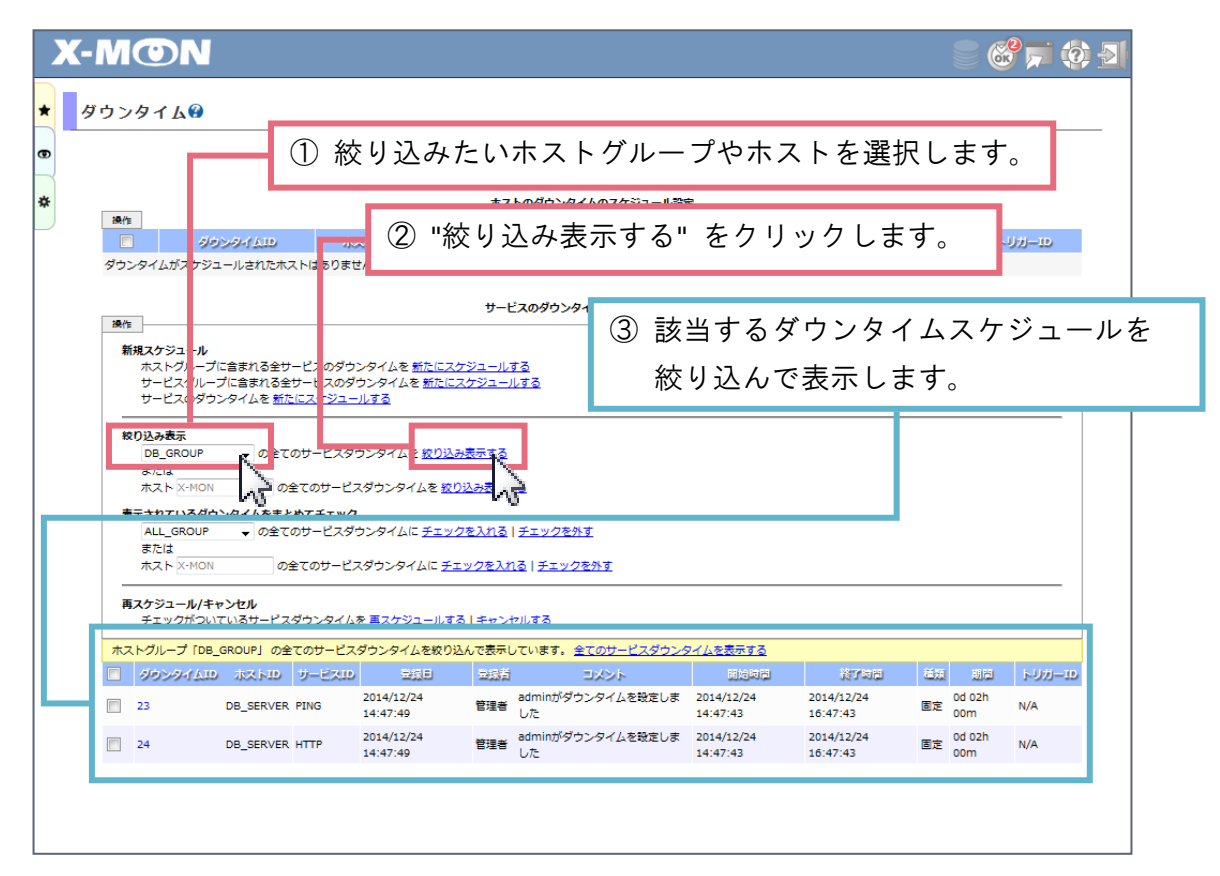

・表示されているダウンタイムをまとめてチェック

指定したホストグループ・サービスグループ・ホストに紐づくダウンタイムスケジュールにのみチ ェックを入れることが可能です。

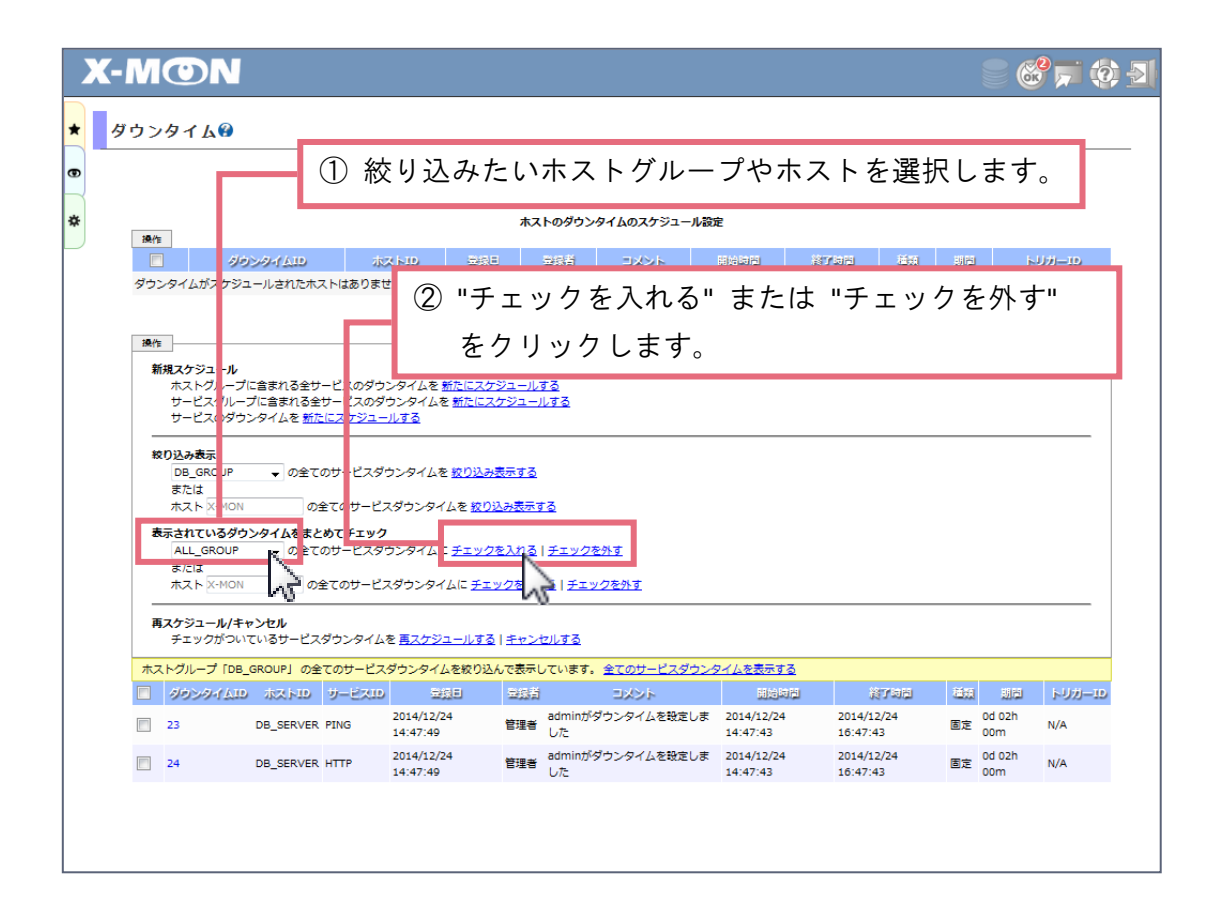

絞り込み表示、まとめてチェックどちらもプルダウンメニューの指定と、テキストフィールドでの 指定が選べます。テキストフィールドでの指定の場合、ホスト ID 完全一致でないと絞りこみ、また はまとめてチェック処理は動作しませんのでご注意願います。

#### <span id="page-33-0"></span>ユーザ権限 "閲覧者" での表示について

[ 操作 ] ボタンが表示されません。ダウンタイムスケジュール・キャンセル操作は行えません。

## **X-MON** - visitor/ED4/>UTWEF. (2014/12/23 11:25:43)

```
702
```
 $\begin{array}{|c|c|c|}\n\hline\n\textbf{r} & \textbf{d} & \textbf{d} & \textbf{d} & \textbf{d} & \textbf{d} \\
\hline\n\textbf{r} & \textbf{d} & \textbf{d} & \textbf{d} & \textbf{d} & \textbf{d} & \textbf{d} & \textbf{d} \\
\hline\n\textbf{r} & \textbf{d} & \textbf{d} & \textbf{d} & \textbf{d} & \textbf{d} & \textbf{d} & \textbf{d} & \textbf{d} & \textbf{d} & \textbf{d} \\
\hline\n\textbf{r} & \textbf{d} & \$ 

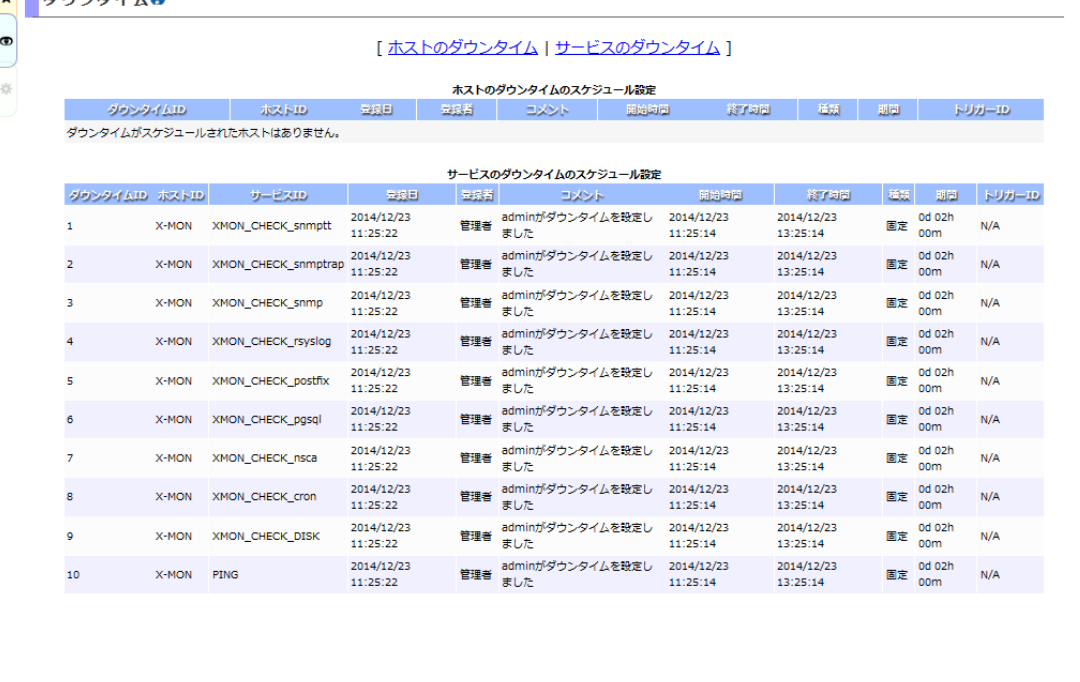

#### <span id="page-35-0"></span>不具合の修正

<span id="page-35-1"></span>インストール・アップデート操作 ( install.sh, update.sh )

- RHEL6 環境に X-MON を新規インストールする際、Redhat のサブスクリプションの確認に失敗 し、インストールが実行されない不具合
	- サブスクリプションの管理方法が、" Red Hat Network クラシック"・" Red Hat サブスクリプ ション管理を提供する Red Hat カスタマーポータル" どちらの管理方法でもサブスクリプ ションが有効になっていればインストールできるよう修正

<span id="page-35-2"></span>監視プラグイン

<span id="page-35-3"></span>複数該当

- 監視結果を小数点で返すサービス監視用コマンドの場合、"ステータス情報" は小数点のまま表 示するが、しきい値判定を行う値は小数点部分を四捨五入した後判定を行う不具合
	- ( 例 監視結果 0.67 の場合 → "ステータス情報" への表示 0.67 しきい値判定 1 として判定 ) ☆ 四捨五入せず、小数点のまま判定を行うよう修正

以下、対象サービス監視コマンドとなります。

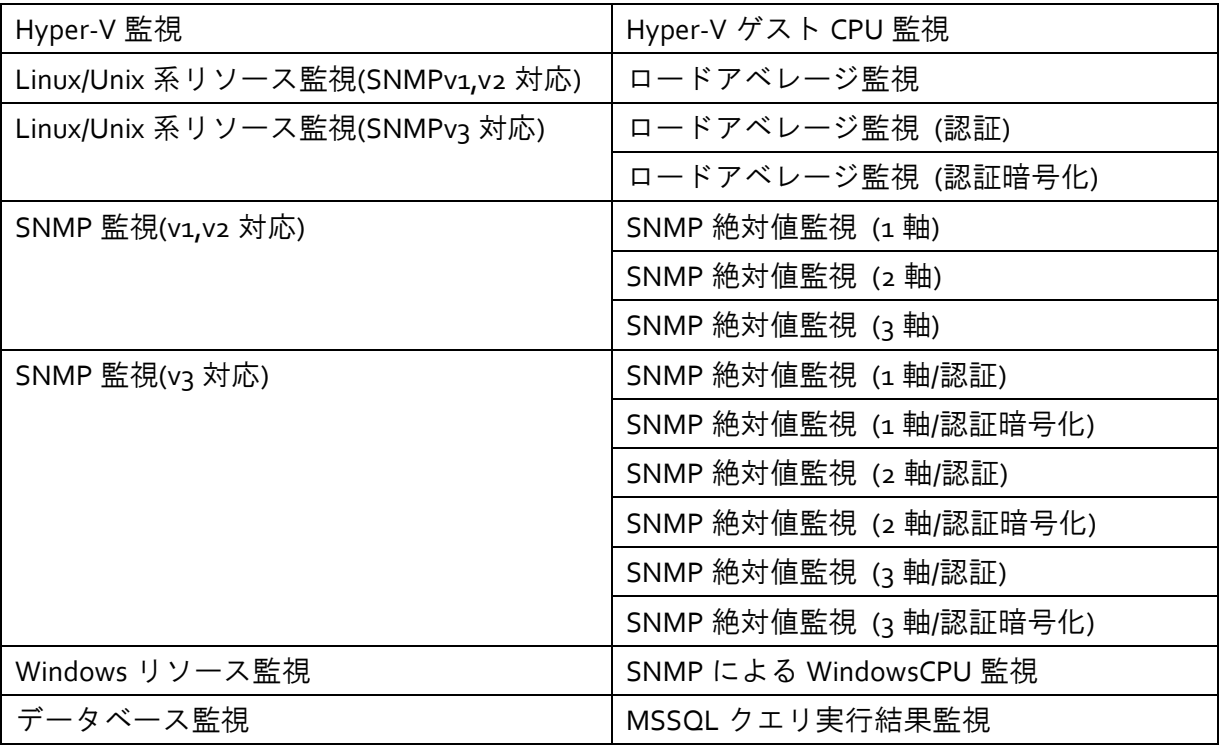

#### <span id="page-35-4"></span>HTTP 監視

- URL内に "&(アンパサンド)" を含む監視を行うと、ステータス「CRITICAL」を出力し正しく監 視できない不具合
	- "&(アンパサンド)" を含んでいても監視できるよう修正

<span id="page-35-5"></span>Hyper-V 監視

- Hyper-V ゲスト CPU 監視中に、ゲスト VM 名を変更するとステータス「OK %」を出力する不具 合
	- ゲスト VM を停止、起動させない限り監視結果を取得出来ない為、UNKNOWN にて出力す るよう修正
- 各コアの CPU 使用率一つでも設定しているしきい値を超えると障害と判定される不具合 全てのコアの CPU 使用率の平均を算出した後、しきい値判定を行うよう修正

<span id="page-36-0"></span>TRAFFIC 監視(複数インターフェイス合計)

- 受信・送信トラフィック OID に同じ OID を指定していた場合、ステータス「UNKNOWN」を出 力する不具合
	- 重複している分は除いて監視するよう修正
- 受信・送信トラフィック OID の OID 登録数に応じ、登録数が多ければ多い程監視が始まるまで 時間がかかる不具合

☆ 登録数に関係なく、監視が始まるよう修正

<span id="page-36-1"></span>MSSQL 接続監視、MSSQL クエリ実行速度監視

■ ユーザ名に "(アンダースコア)" が利用できない不具合 "\_(アンダースコア)" が利用できるよう修正

#### <span id="page-36-2"></span>MSSQL クエリ実行結果監視

■ 監視結果を "パフォーマンスデータ" では小数点第 1 位まで表示し、"ステータス情報" では整 数で返す不具合 ( 例 パフォーマンスデータ:286.4、ステータス情報:286 )"ステータス情報" も 小数点で表示するよう修正

## <span id="page-36-3"></span>監視メニュー

#### <span id="page-36-4"></span>ホスト情報

- ユーザ権限 "閲覧者" にて "構成管理" タブ内のラック情報を開くと、閲覧制限のかかったホス ト名称が表示されている不具合"機器設置済み" と表示されるよう修正
- "構成管理" タブ内の "構成情報を検出する" を実行した際、MAC アドレスが重複していると IP アドレスが正常に表示されない不具合
	- MAC アドレスが重複していても正しく取得できるよう修正
- "構成管理" タブ内の "構成情報を検出する" を実行した際、SNMP の設定が正しくなくうまく疎 通出来ない場合、数分間画面が真っ白になる不具合 疎通出来ない場合、瞬時にエラー画面を表示するよう修正

#### <span id="page-36-5"></span>サービスグループ表示

■ ユーザ権限 "閲覧者" にて "サマリ表示" 画面へ遷移すると、閲覧制限のかかったホスト件数ま でカウントされている不具合

☆ 正しい件数で表示されるよう修正

#### <span id="page-37-0"></span>TRAP 履歴

■ TRAP ログ情報を保持するファイルがローテートされた場合、TRAP 履歴に表示されない不具合 ローテートしたログ情報も正しく表示されるよう修正

#### <span id="page-37-1"></span>管理者メニュー

<span id="page-37-2"></span>ホスト管理

■ エスカレーション設定のパネルを全て削除した直後はヘッダーメニュー再起動アイコンが点滅 し、別ページへ遷移すると再起動していなくても再起動アイコンの点滅がおさまる不具合 ※エスカレーション設定前に再起動アイコンが点滅していない状態に限ります ページ遷移後も再起動アイコンの点滅を維持するよう修正

<span id="page-37-3"></span>設定一括変更 CSV 設定一括変更 ホストの設定

■ 存在しない親ホスト ID を指定し設定できる為、X-MON が再起動できなくなる不具合 CSV アップロード時のエラー判定にて設定できない親ホストの指定を行っている場合エラ ー出力するよう修正

<span id="page-37-4"></span>設定一括変更 CSV 設定一括変更 サービスの設定

■ CSV 登録時、"引数 10" 項目より "引数 32" までの間を指定すると設定値がずれこむ不具合 "引数 10" 項目以降を設定した際、意図した引数項目に設定されるよう修正

<span id="page-37-5"></span>ネットワークマップ検出

- ポートベース VLAN が設定されたスイッチの親子関係が管理 VLAN1 以外うまく検出できない不 具合
	- Cisco のスイッチに関しては、管理 VLAN1 以外でも検出できるよう修正

#### <span id="page-37-6"></span>SNMP TRAP 管理

- OBJECT-TYPE 句に " (アンダースコア)" が入っている MIB ファイルをアップロードすると、 "SNMP TRAP 一覧" 画面に MIB が表示されない不具合
	- アップロード時に "\_(アンダースコア)" が入っているとエラー出力するよう修正
- "SNMP TRAP 通知条件の設定" 画面にて通知条件設定後、サービスの設定情報を変更し、再度通 知条件を設定すると、サービスの設定情報が初期値に戻る不具合 既にサービスが存在する場合、設定情報を保持するよう修正

#### <span id="page-37-7"></span>高度な設定 監視プラグイン設定

■ "監視プラグインの詳細設定" 画面にて、\$ARG1\$ など各引数の "項目名" に "o" を指定すると、 入力されてないものと判定される不具合

正しく "項目名" が設定されるよう修正

<span id="page-38-0"></span>高度な設定 エスカレーションコマンド設定

■ 設定情報の編集直後はヘッダーメニュー再起動アイコンが点滅し、別ページへ遷移すると再起 動していなくても再起動アイコンの点灯がおさまる不具合 ※設定情報の編集前に再起動アイコンが点滅していない状態に限ります ページ遷移後も再起動アイコンの点滅を維持するよう修正

#### <span id="page-38-1"></span>バックアップ管理

- バックアップファイル( xb ファイル )サイズ分のメモリーを確保できなかった場合、バックアッ プファイルがダウンロードできない不具合
	- ファイルを分割し区切って読み込むことで、メモリサイズ以上のバックアップファイルで もダウンロードできるよう修正
- バックアップファイル( xb ファイル )サイズ分のメモリーを確保できなかった場合、バックアッ プファイルがアップロードできない不具合 上限を 1GB まで許可するよう修正
- [ リストア ] ボタン実行直後に [ リストア ] ボタンが押せてしまう不具合 押せないように修正

#### <span id="page-38-2"></span>設定変更の承認

■ ホスト、またはサービスが存在しないエスカレーション設定を承認することで、X-MON が再起 動できなくなる不具合 整合性を保つよう修正

#### <span id="page-38-3"></span>X-MON API

#### <span id="page-38-4"></span>hosts.add

- エスカレーション設定を含む監視パッケージを "hosts.add" にて利用すると、サービスは登録さ れるがエスカレーション設定がされない不具合
	- エスカレーション設定も登録されるよう修正

<span id="page-38-5"></span>hosts.update

■ ループする親子関係が設定出来てしまう為、X-MON が再起動できなくなる不具合エラーチェッ クを追加し、ループする親子関係が設定できないよう修正